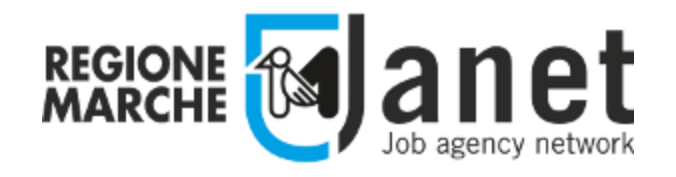

# **Portale dei servizi nell'ambito del Sistema Informativo Lavoro**

**- Guida per Operatori dei Comuni -**

**31 marzo 2020 Ver. 2.2**

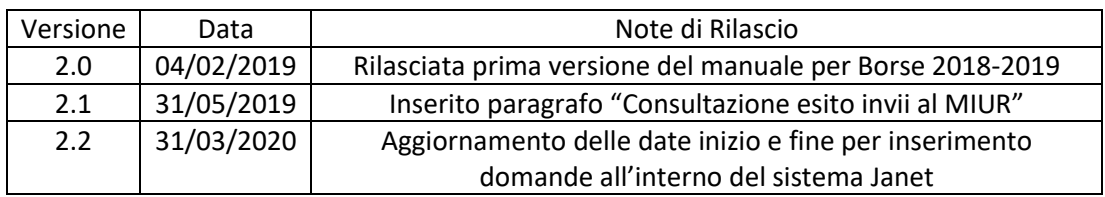

## Sommario

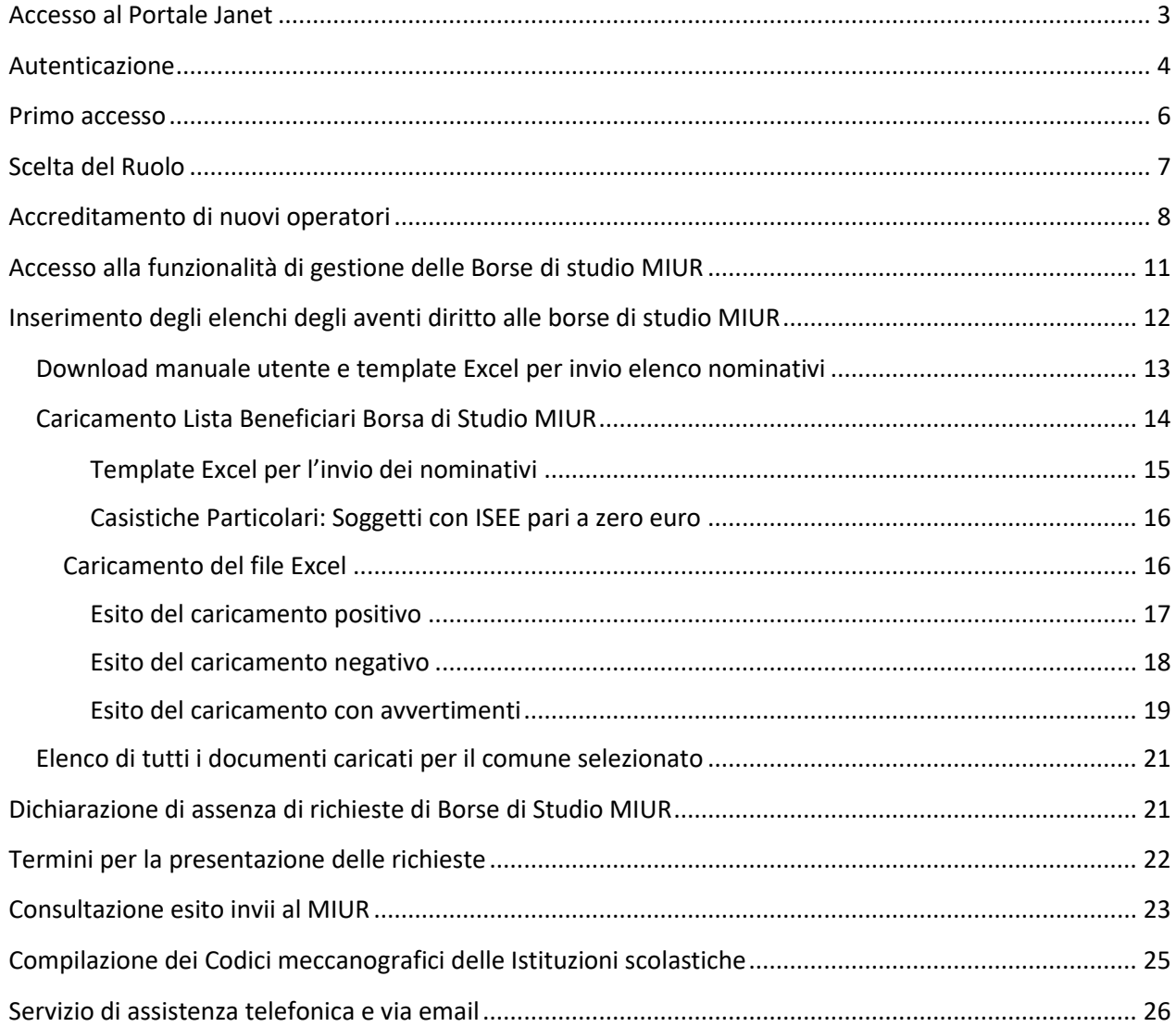

## <span id="page-2-0"></span>Accesso al Portale Janet

Il portale Janet è disponibile all'indirizzo <https://janet.regione.marche.it/> .

Per accedere è necessario disporre delle credenziali forti (PIN Raffaello, Carta Raffaello, CNS, CIE, Tessera Sanitaria Carta Regionale dei Servizi) che vengono rilasciate presentandosi personalmente ad uno degli Sportelli di Registrazione presenti sul territorio. L'elenco degli sportelli è consultabile direttamente dall'home page cliccando sul link in basso a sinistra "Dove richiedere le credenziali".

L'accesso al portale Janet è consentito anche attraverso le credenziali del Sistema Pubblico di Identità Digitale SPID rilasciate da un *Identity Provider* convenzionato. Per la richiesta delle credenziali SPID fare riferimento alla pagina ufficiale<https://www.spid.gov.it/richiedi-spid> .

Accedendo al sito di Janet, nella parte alta della pagina, verranno visualizzati in rosso gli avvisi per gli utenti del portale (ad es. messaggi informativi sulle attività di manutenzione ordinaria del sito).

Una volta ottenute le credenziali è possibile accedere al portale cliccando sul pulsante "Accedi" in alto a sinistra.

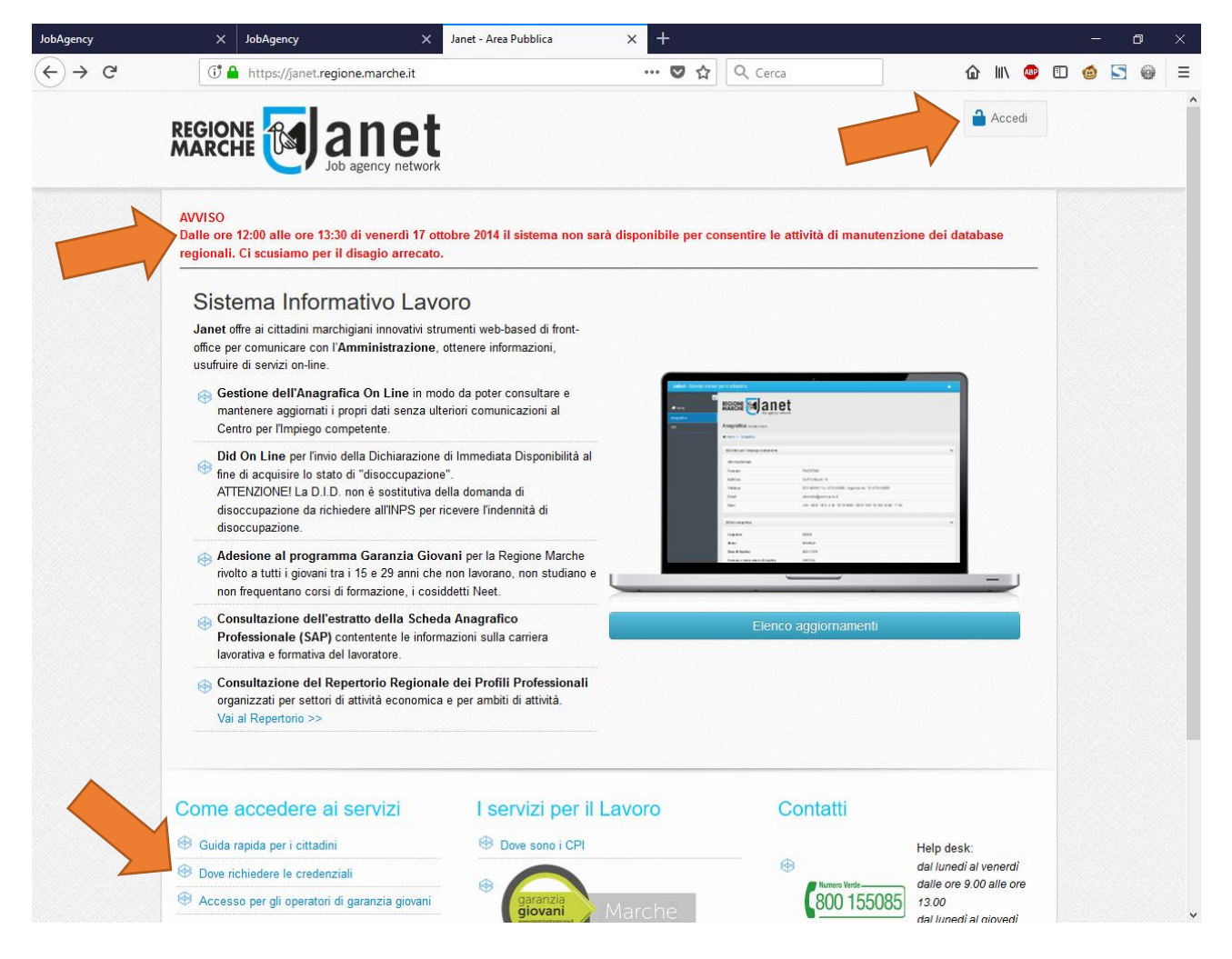

Al primo accesso il browser web potrebbe identificare il portale Janet come un sito web non attendibile. Si prega di cliccare sul link "Continuare con il sito web (scelta non consigliata)".

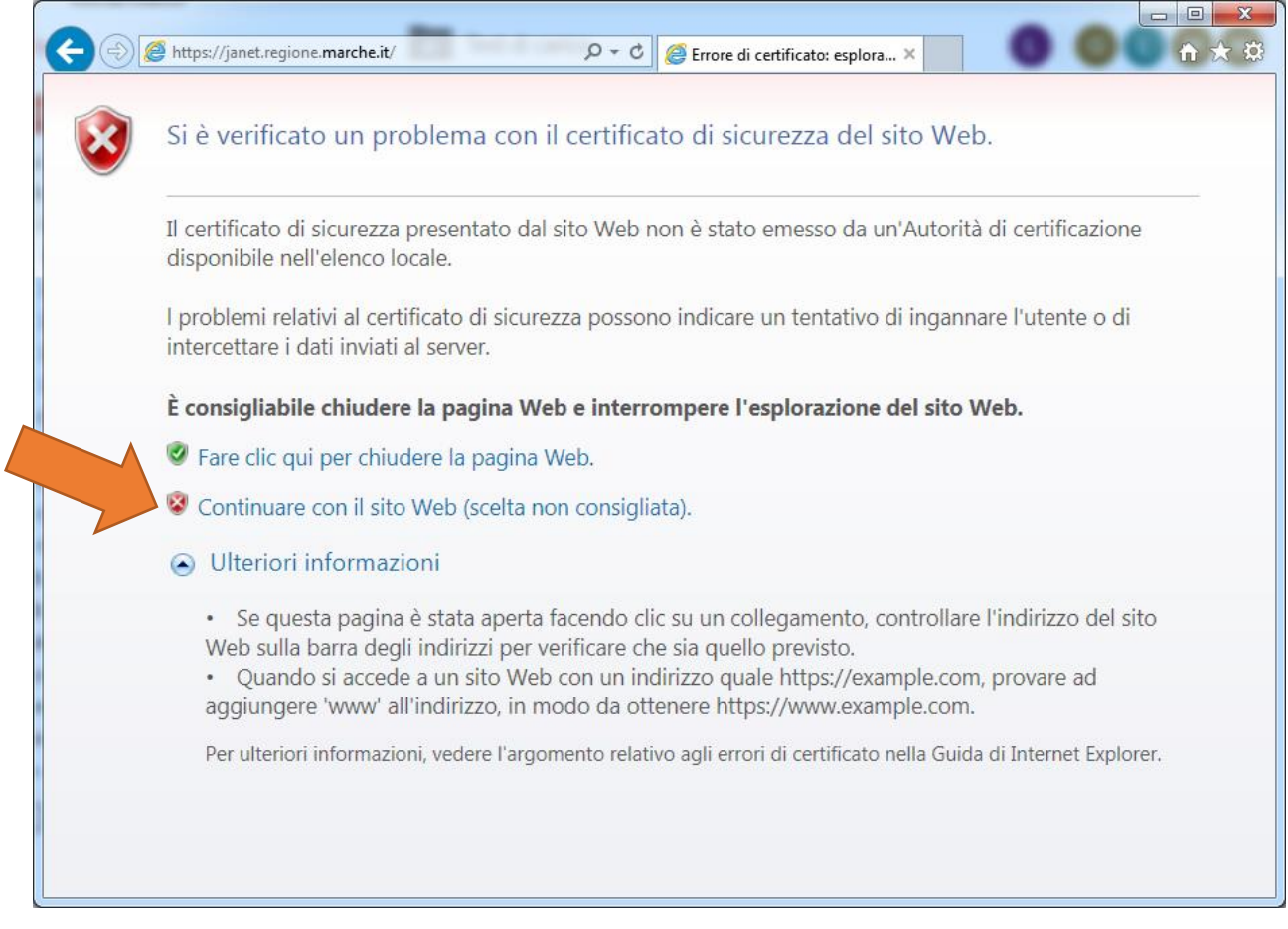

## <span id="page-3-0"></span>Autenticazione

Una volta ottenute le credenziali di accesso e aver premuto il pulsante "Accedi" il sistema mostra la pagina del servizio di autenticazione della Regione Marche Cohesion.

Per accedere tramite credenziali forti (PIN Raffaello, Carta Raffaello, CNS, CIE, Tessera Sanitaria Carta Regionale dei Servizi) è necessario cliccare sulla scheda "Autenticazione Cohesion" e poi sul pulsante "Entra con Cohesion".

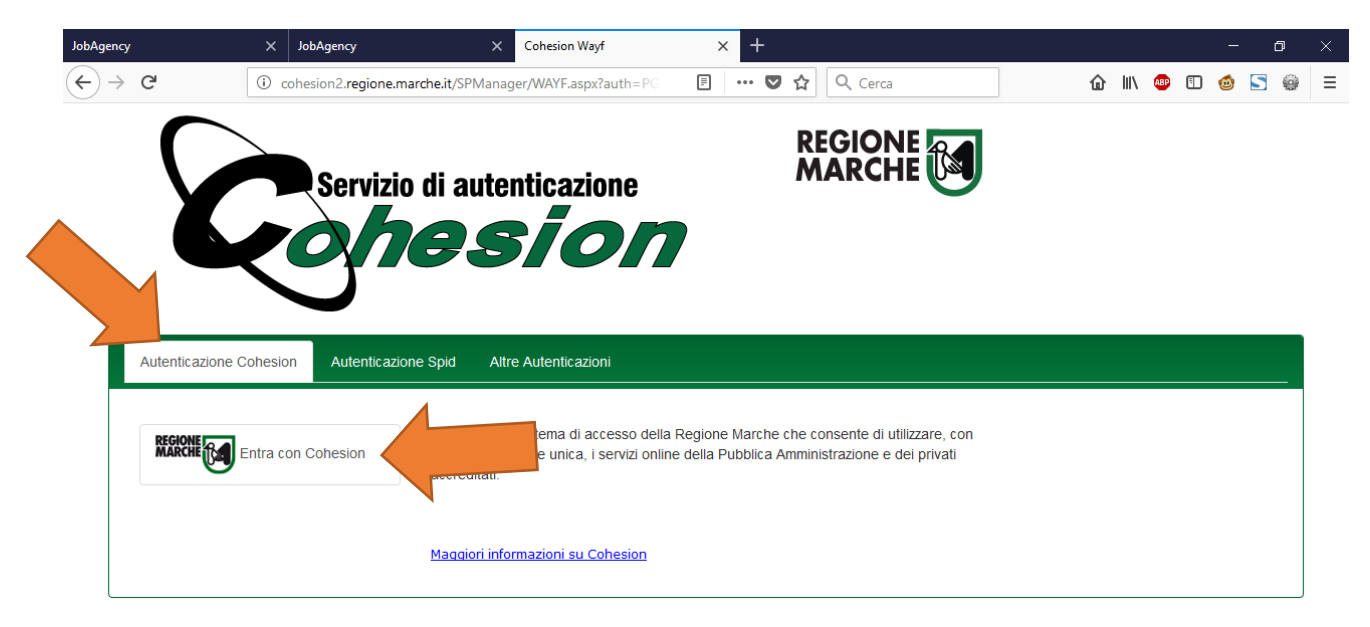

Si aprirà una pagina dove potrà essere scelta la modalità di accesso tra Pin Cohesion, Otp Cohesion o Smart Card. Se si dispone di Pin Cohesion cliccare sull'apposita scheda ed inserire le tre credenziali d'accesso: Codice Fiscale, Password Cohesion e Pin Cohesion.

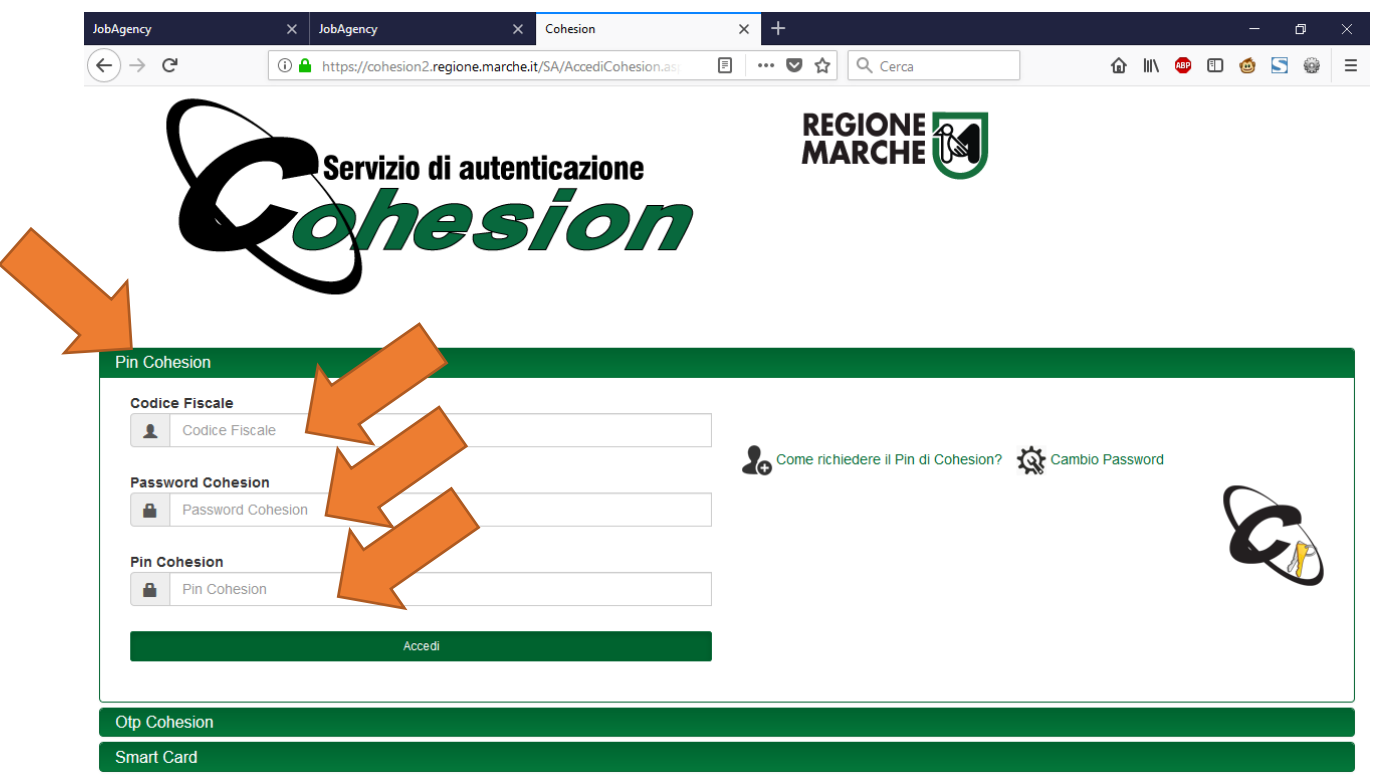

Gli utenti che invece sono in possesso di Carta Raffaello, CNS, CIE o Tessera Sanitaria Carta Regionale dei Servizi dovranno selezionare la scheda "Smart Card" cliccare sul tipo di tessera in loro possesso dopo aver seguito le istruzioni per l'installazione del lettore della carta e dei certificati disponibili sul sito [http://www.regione.marche.it/Regione-Utile/Agenda-Digitale/Cittadinanza-digitale/Carta-](http://www.regione.marche.it/Regione-Utile/Agenda-Digitale/Cittadinanza-digitale/Carta-Raffaello#1867_Windows)[Raffaello#1867\\_Windows](http://www.regione.marche.it/Regione-Utile/Agenda-Digitale/Cittadinanza-digitale/Carta-Raffaello#1867_Windows) .

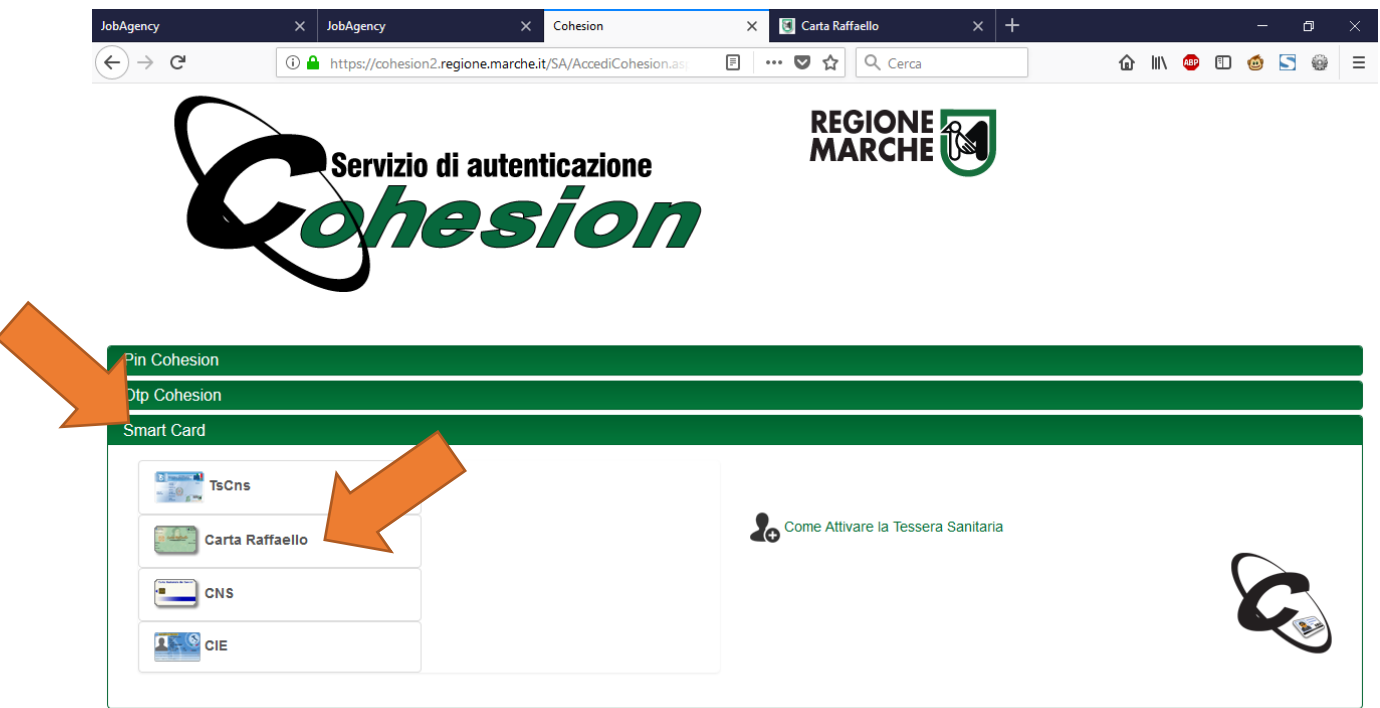

Gli utenti che dispongono di credenziali SPID devono invece selezionare la scheda "Autenticazione Spid", cliccare sul pulsante "Entra con SPID", selezionare l'identity provider che ha rilasciato le proprie credenziali e seguire le indicazioni a video.

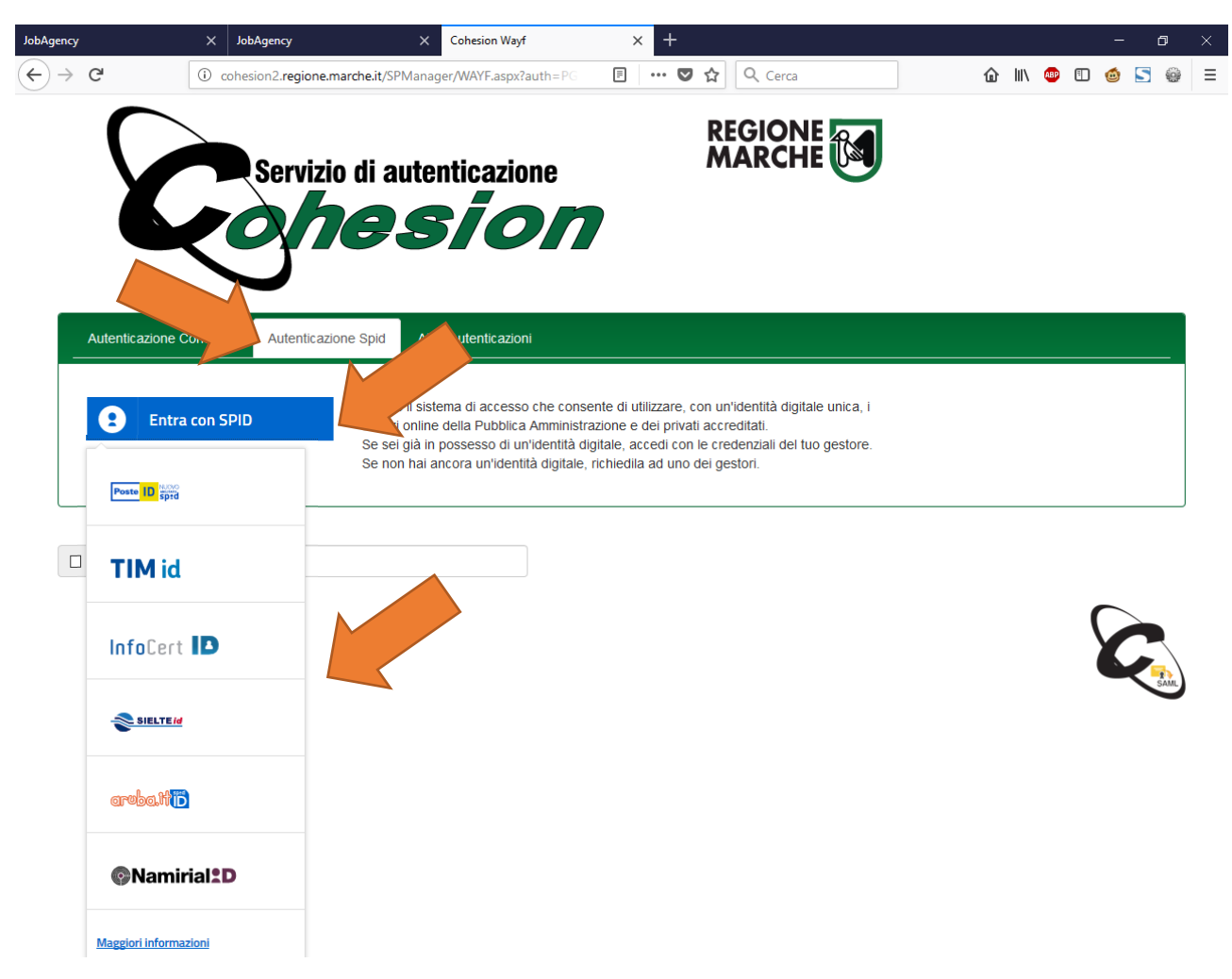

### <span id="page-5-0"></span>Primo accesso

Al primo accesso il sistema propone la maschera con l'anagrafica dei dati dell'utente. I dati verranno precompilati dall'Indice regionale del welfare della Regione Marche.

L'utente dovrà quindi controllare ed eventualmente modificare i dati errati e premere in ogni caso il pulsante "Salva i Dati" in fondo alla pagina.

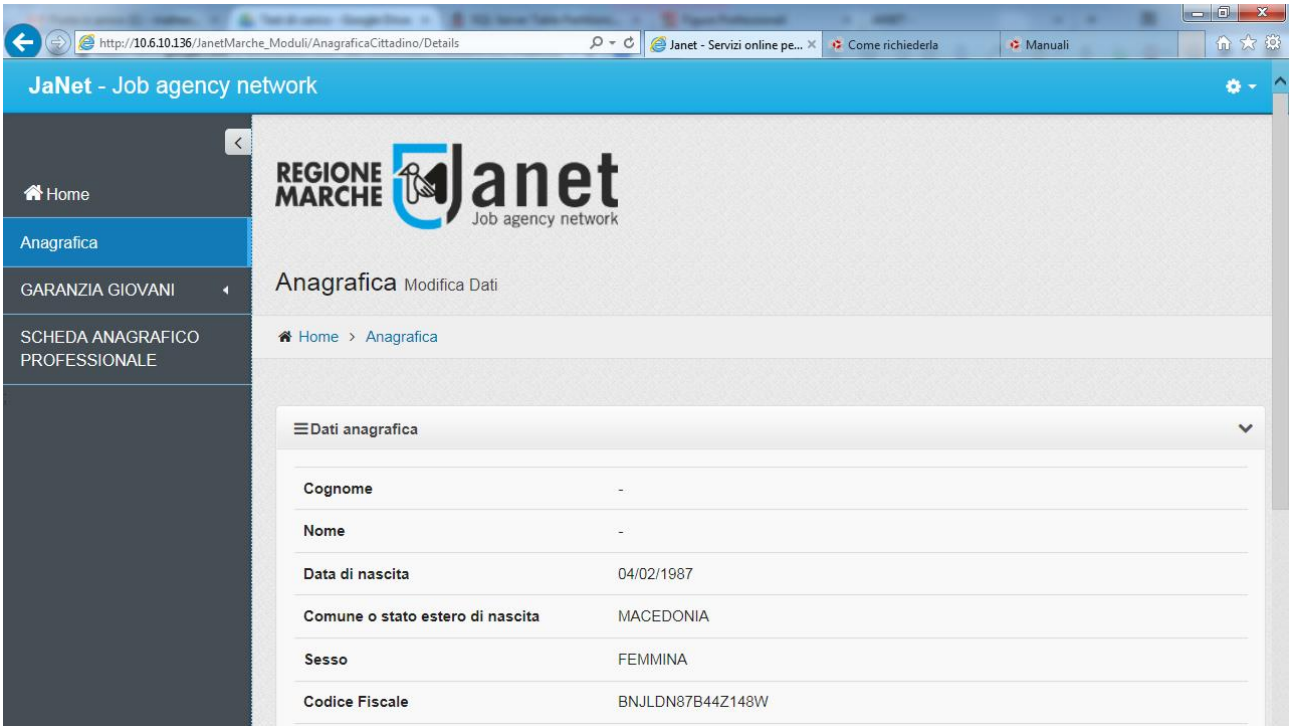

## <span id="page-6-0"></span>Scelta del Ruolo

Accedendo la prima volta al portale Janet l'utente assumerà automaticamente il ruolo di "Cittadino" cioè verrà riconosciuto come un normale lavoratore e potrà effettuare solo le operazioni rivolte ai cittadini.

Tutti gli operatori dei Comuni che erano già stati accreditati al portale Janet per l'immissione delle borse di studio per i precedenti anni scolastici risulteranno già abilitati al portale Janet con il ruolo di operatore per l'immissione dei nominativi aventi diritto ad accedere alle "Borse di studio MIUR".

Pertanto, al momento dell'accesso al portale, gli operatori accreditati avranno una finestra di scelta in cui verranno elencati i ruoli che possono assumere nella sessione di lavoro. Cliccando su uno dei ruoli verrà effettuato l'accesso al portale e saranno rese disponibili le sole funzionalità previste per il ruolo scelto.

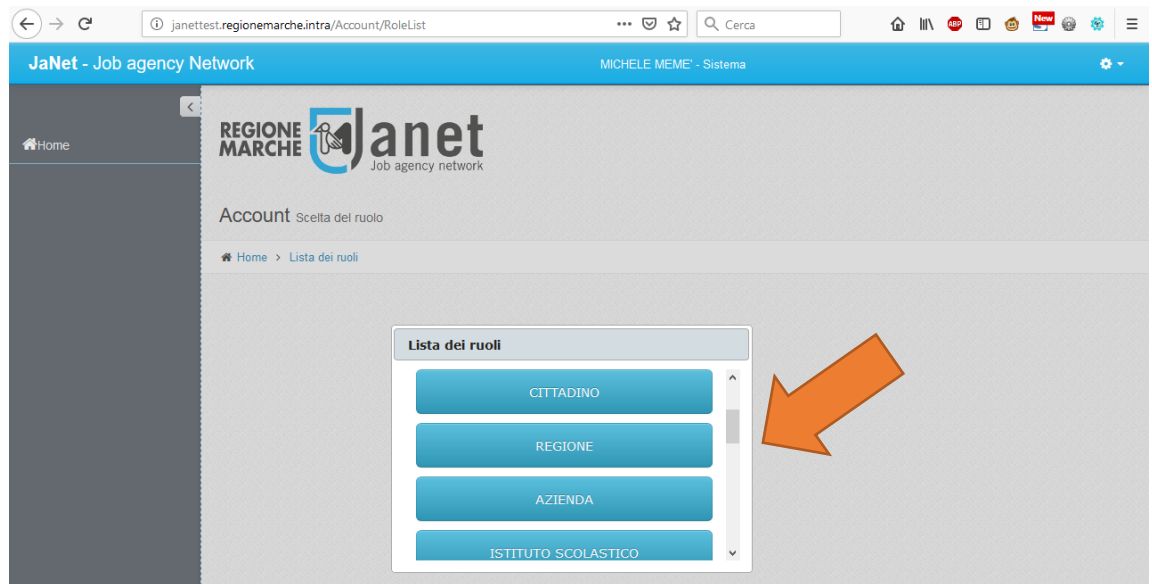

## <span id="page-7-0"></span>Accreditamento di nuovi operatori

Gli operatori dei Comuni che non sono accreditati al portale Janet per il ruolo di operatore per le "Borse di studio MIUR", risulteranno quindi avere il solo ruolo di "Cittadino". Per abilitare il ruolo di "Borse di studio MIUR" i Comuni avranno facoltà di utilizzare in autonomia la funzionalità di accreditamento che permette ad un dirigente del Comune di autocertificare il suo accreditamento e di utilizzare una funzionalità di delega per abilitare ulteriori operatori.

Per fare questo, il dirigente del Comune deve entrare sul portale JANET con le proprie credenziali Cohesion e, una volta confermata l'anagrafica, deve cliccare sul menù laterale "Accreditamenti" e poi sulla voce di sottomenu "Accreditamento/Delega" per visualizzare la gestione degli accreditamenti di JANET.

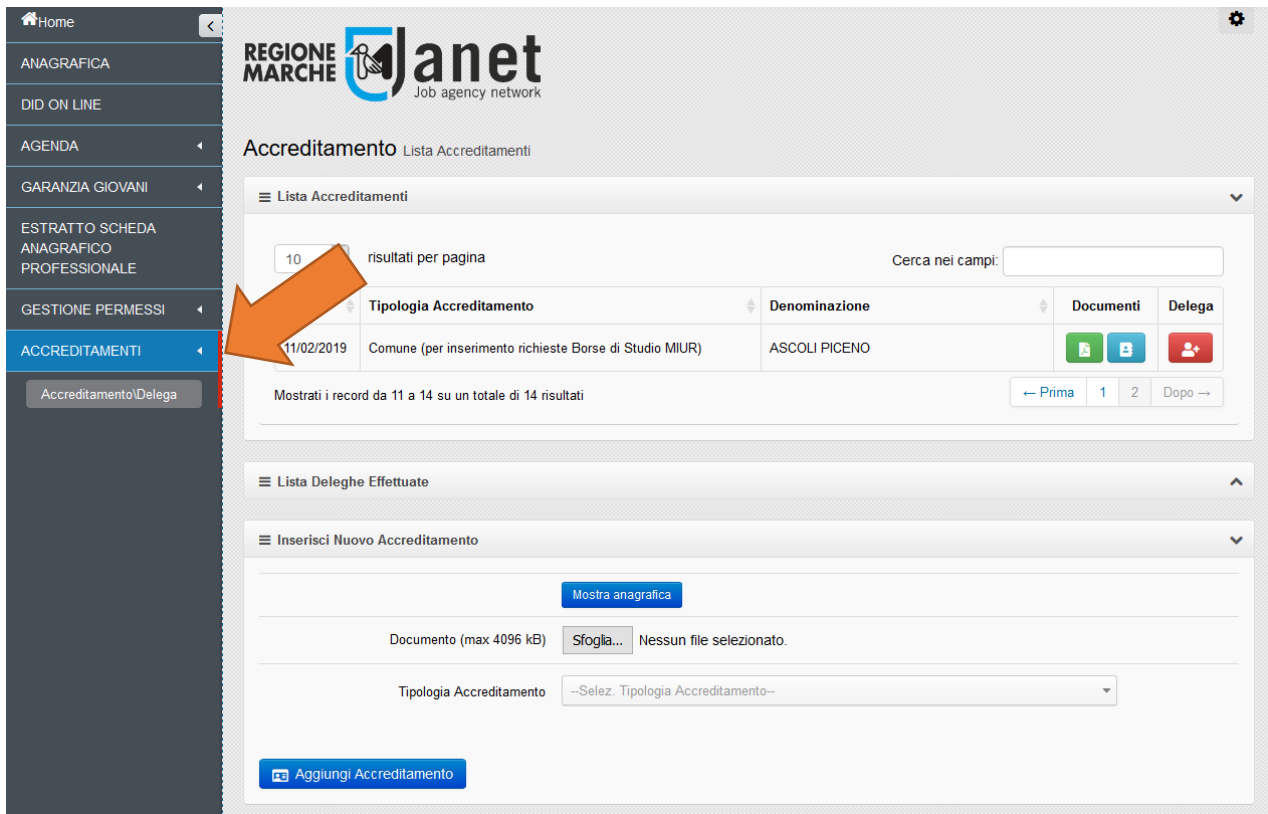

La pagina mostrerà una sezione chiamata "Inserisci Nuovo Accreditamento" in cui sarà possibile registrare i dati dell'accreditamento del dirigente. I dati anagrafici vengono compilati automaticamente dall'anagrafica del cittadino e potranno essere resi visibili cliccando sul pulsante "mostra anagrafica". Deve essere poi inserita una scansione del documento d'identità del dirigente e va compilato il campo "Tipologia Accreditamento" con il valore "Comune (per inserimento di Borse di studio MIUR)" valorizzando poi sulla maschera i dati relativi al proprio Comune.

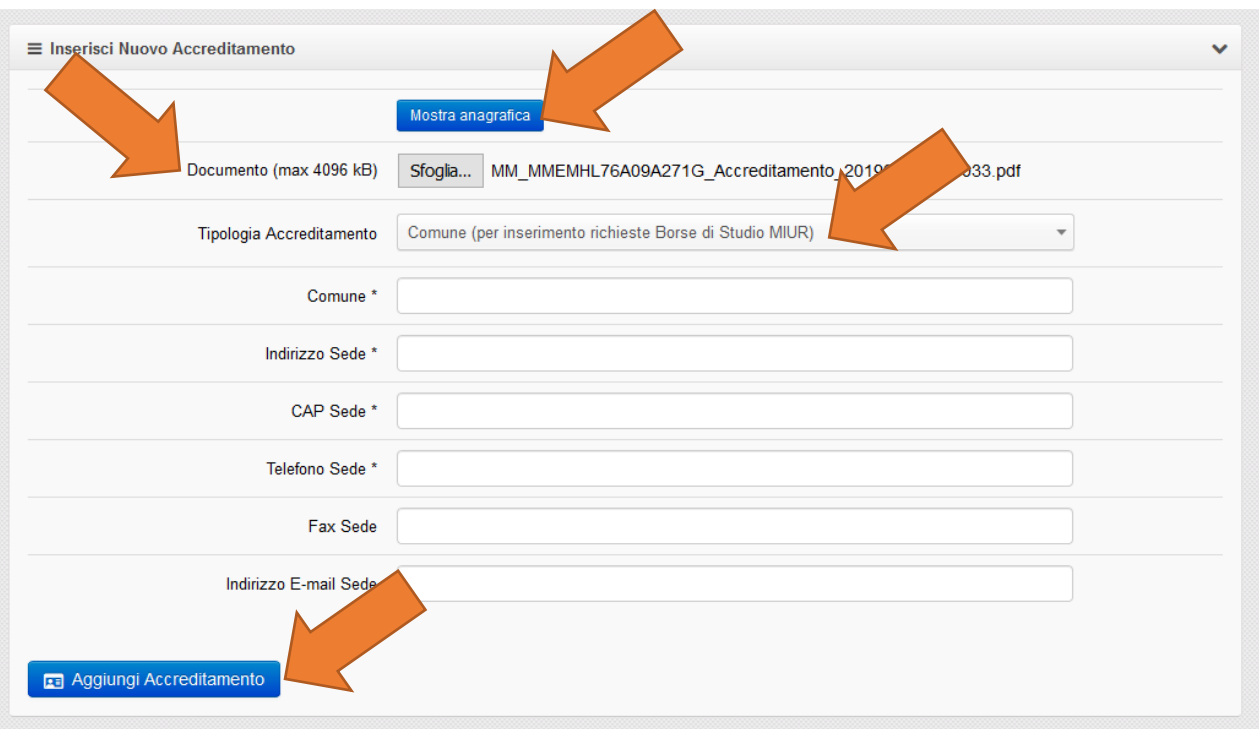

Una volta compilati i dati, premendo il tasto "Aggiungi accreditamento" il sistema mostrerà un messaggio informativo che indica il corretto salvataggio dell'accreditamento e verrà abilitata una sezione con l'elenco degli accreditamenti effettuati da cui sarà possibile scaricare la ricevuta di accreditamento.

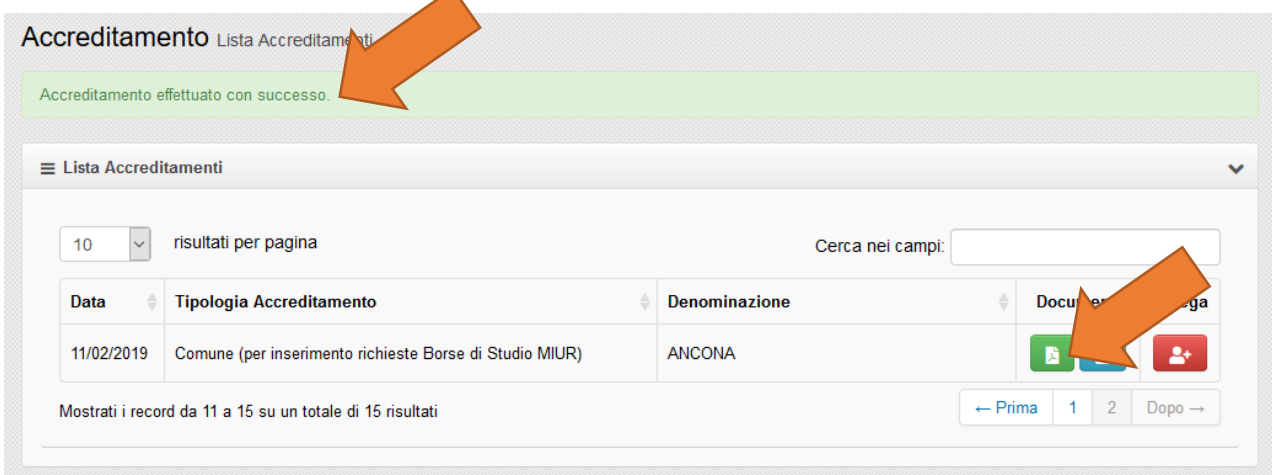

Fatto questo, per delegare nuovi operatori, il dirigente dovrà cliccare sul pulsante di "Delega" presente sulla tabella con l'elenco di propri accreditamenti nella riga dell'accreditamento come Comune.

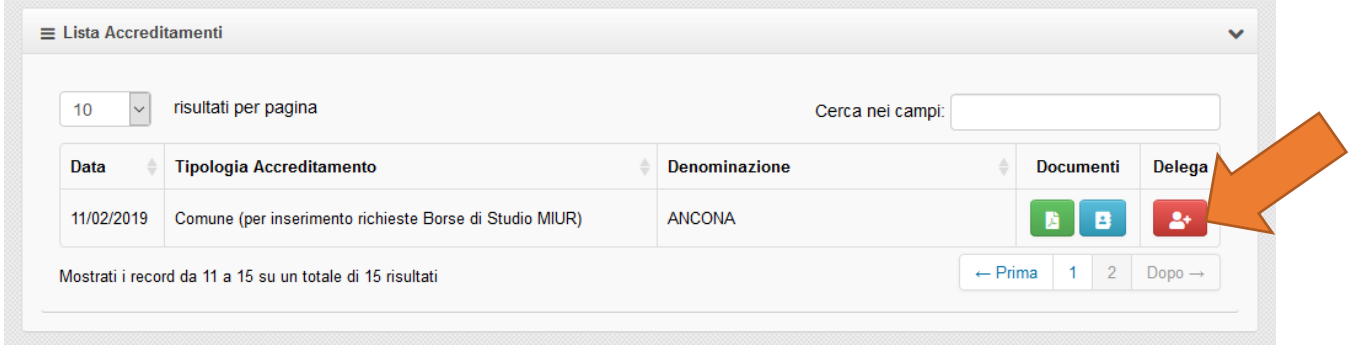

Il sistema quindi mostra una maschera dove vanno inseriti i dati del delegato nella quale il dirigente andrà a registrare uno alla volta tutti gli operatori che devono essere abilitati per il proprio Comune all'inserimento delle richieste di Borse di studio MIUR.

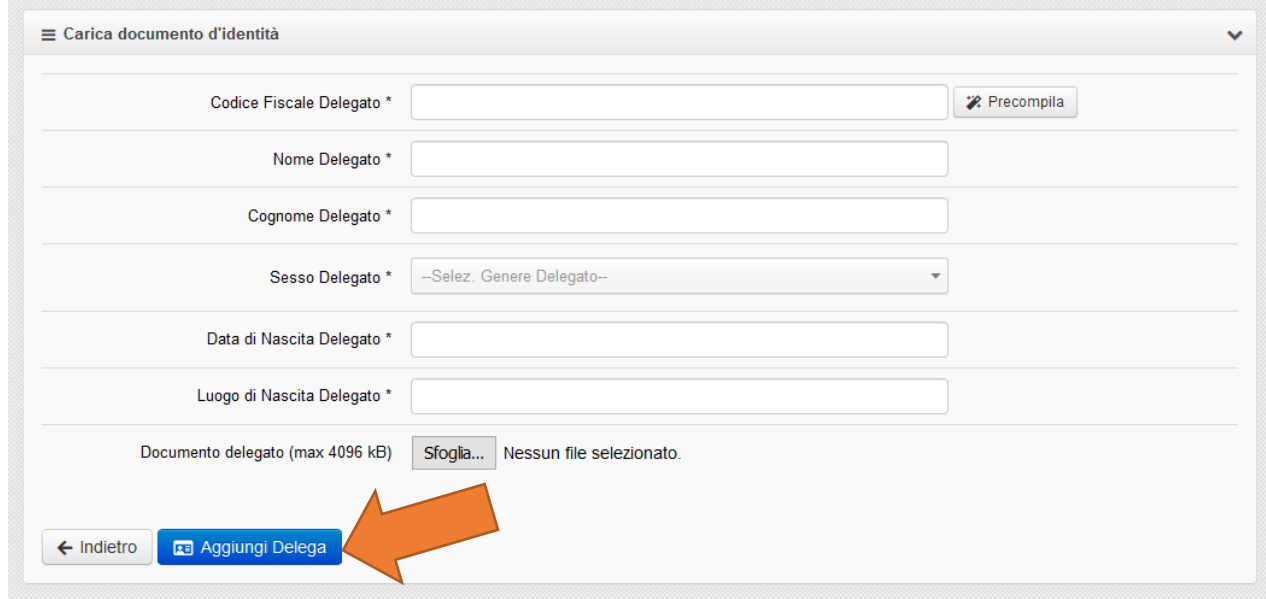

Una volta inseriti i nominativi degli operatori delegati il sistema abiliterà la sezione "Lista deleghe effettuate" in cui verranno elencati tutti i soggetti delegati e da cui sarà possibile scaricare la ricevuta della delega.

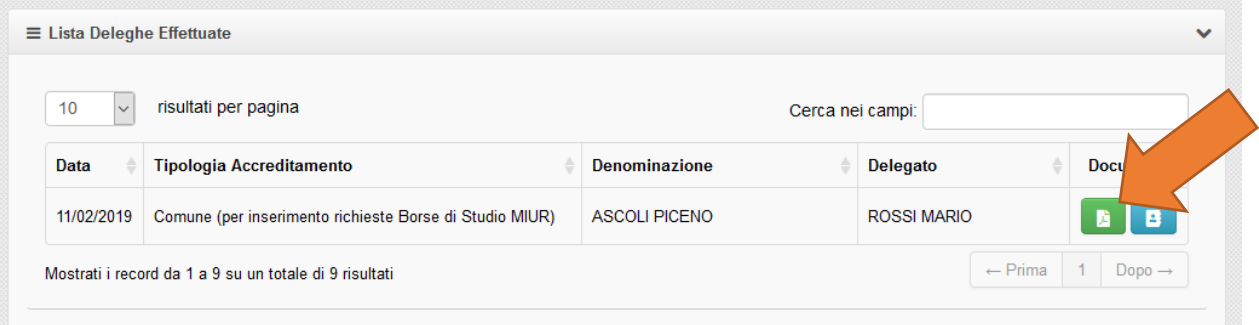

A questo punto l'operatore delegato potrà entrare su JANET con le proprie credenziali ed assumere il ruolo di "Borse di studio MIUR" assegnatogli dal dirigente.

In caso di difficoltà nell'operazione si prega di far riferimento al servizio di supporto tecnico descritto in fondo al presente manuale.

## <span id="page-10-0"></span>Accesso alla funzionalità di gestione delle Borse di studio MIUR

Una volta che l'operatore è abilitato al ruolo per le "Borse di studio MIUR" ed ha eseguito l'accesso a Janet, deve scegliere la voce del menu "Sostegno alle famiglie".

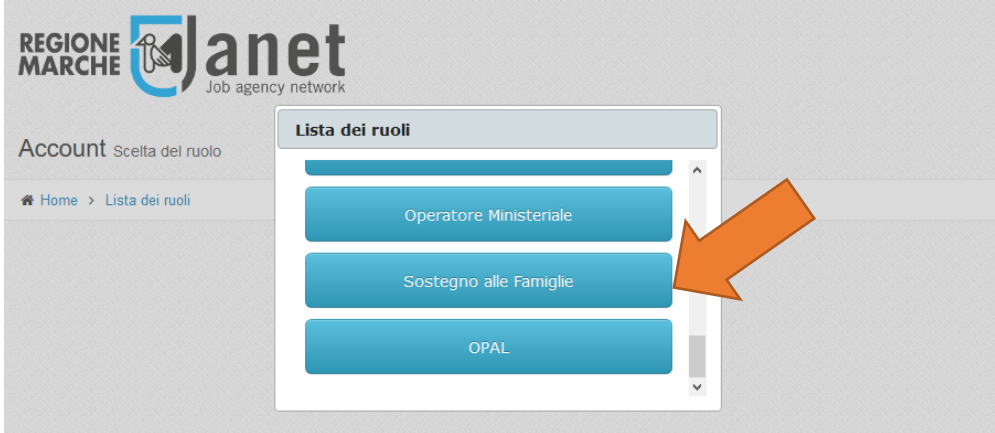

L'operatore deve poi scegliere la voce "Borse di studio MIUR" (se non viene richiesto il sistema in automatico accede con tale ruolo).

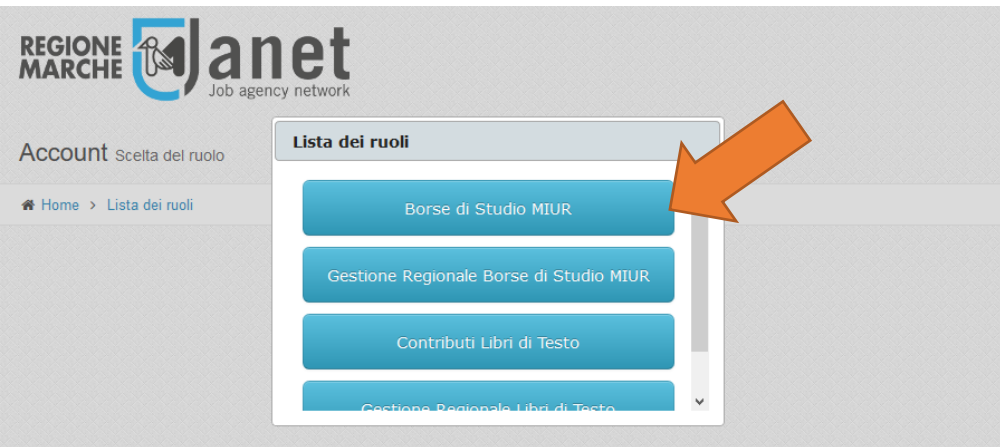

Dopo aver selezionato quest'ultima voce, si entrerà nella sezione Home con una pagina introduttiva di Janet, composta da una parte centrale che riguarda i contenuti ed una parte laterale sinistra dove sono presenti le voci di menu per le quali l'operatore è abilitato. L'operatore potrà quindi cliccare sul menù "Politiche di sostegno alle famiglie" e sul sottomenu "Borse di Studio MIUR" per accedere alla gestione per l'invio degli elenchi di nominativi per l'assegnazione delle Borse di studio MIUR dell'anno in corso.

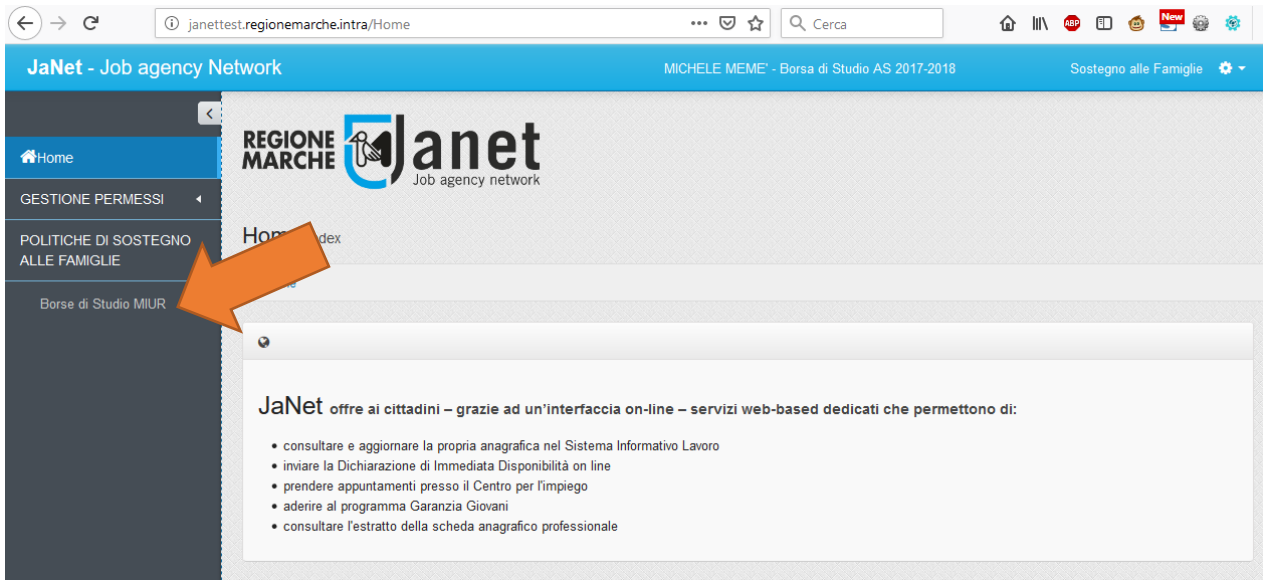

## <span id="page-11-0"></span>Inserimento degli elenchi degli aventi diritto alle borse di studio MIUR

La funzionalità di gestione delle Borse di studio MIUR permette agli operatori dei comuni di inserire nel sistema regionale gli elenchi in formato Excel dei nominativi che hanno fatto richiesta di Borsa di Studio MIUR per l'anno in corso. Questi elenchi verranno verificati automaticamente e verrà restituito a video l'esito dell'invio che permetterà agli operatori dei Comuni di correggere eventuali errori bloccanti o di confermare la validità dei dati inseriti in caso di avvisi di possibili anomalie.

L'inserimento degli elenchi degli aventi diritto alle Borse di studio MIUR per l'anno scolastico 2019/2020 potrà essere effettuato dagli operatori dei Comuni a partire **dal 05/05/2020 fino al termine perentorio del 25/05/2020**, data in cui verrà chiuso il sistema di gestione delle Borse di Studio MIUR e non sarà più possibile effettuare nuovi inserimenti.

La schermata principale del sistema di gestione è costituita da quattro sezioni, di cui tre sono fisse ed una a scomparsa:

- 1. Download manuale utente e template Excel per invio elenco nominativi
- 2. Caricamento Lista Beneficiari Borsa di Studio MIUR
- 3. Elenco di tutti i documenti caricati per il comune selezionato
- 4. Elenco nominativi trovati con errore (sezione a scomparsa)

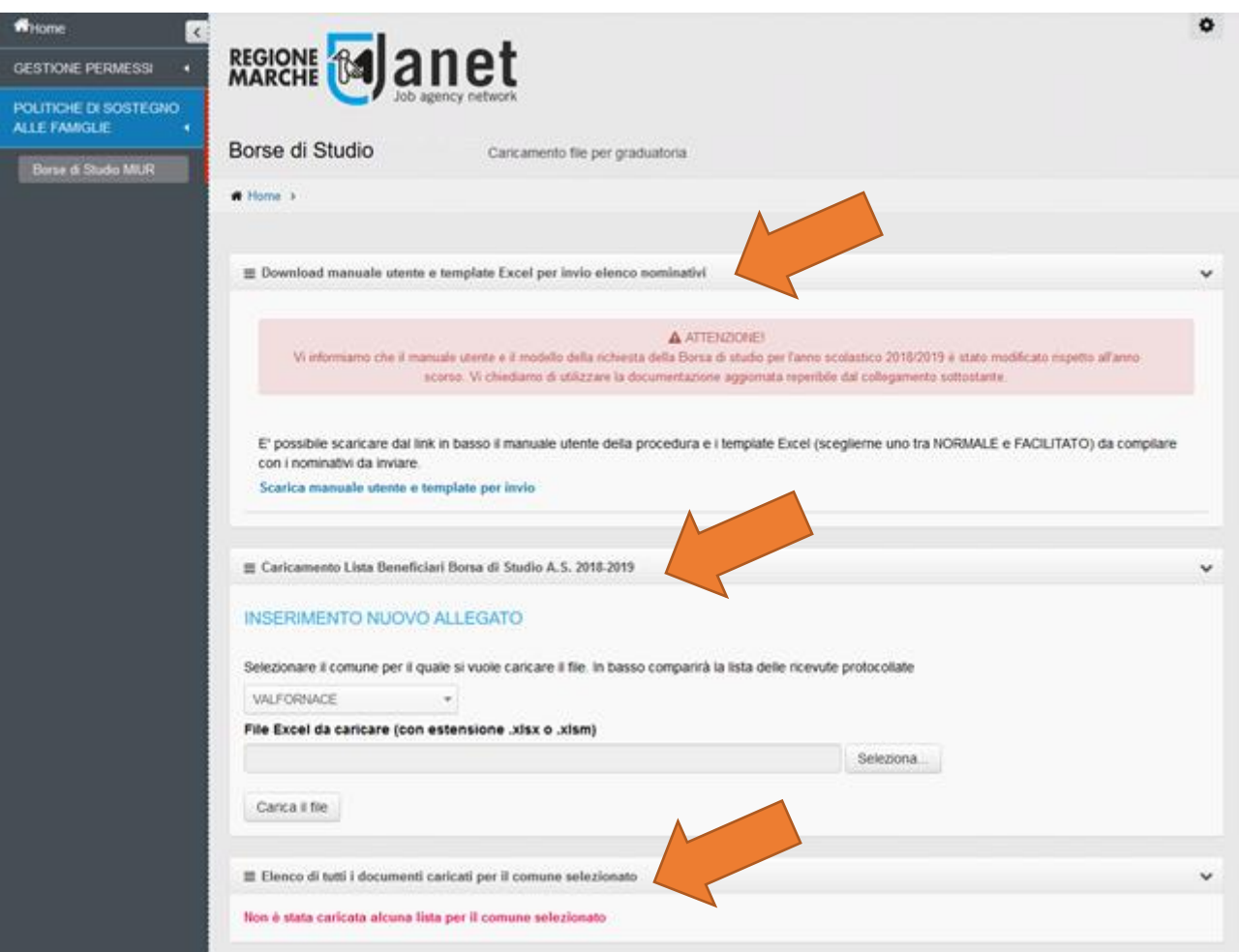

<span id="page-12-0"></span>Download manuale utente e template Excel per invio elenco nominativi

Questa sezione contiene il collegamento per scaricare sempre la versione più aggiornata del presente manuale utente e del modello di richiesta di Borse di Studio valido per l'anno in corso. La sezione permette inoltre di scaricare il documento in formato Excel da usare come template per l'invio dell'elenco dei nominativi alla Regione Marche. All'interno di questa gestione verranno inoltre mostrati dei messaggi informativi per i Comuni per far sapere all'utenza eventuali modifiche o integrazioni apportate alla documentazione o al manuale.

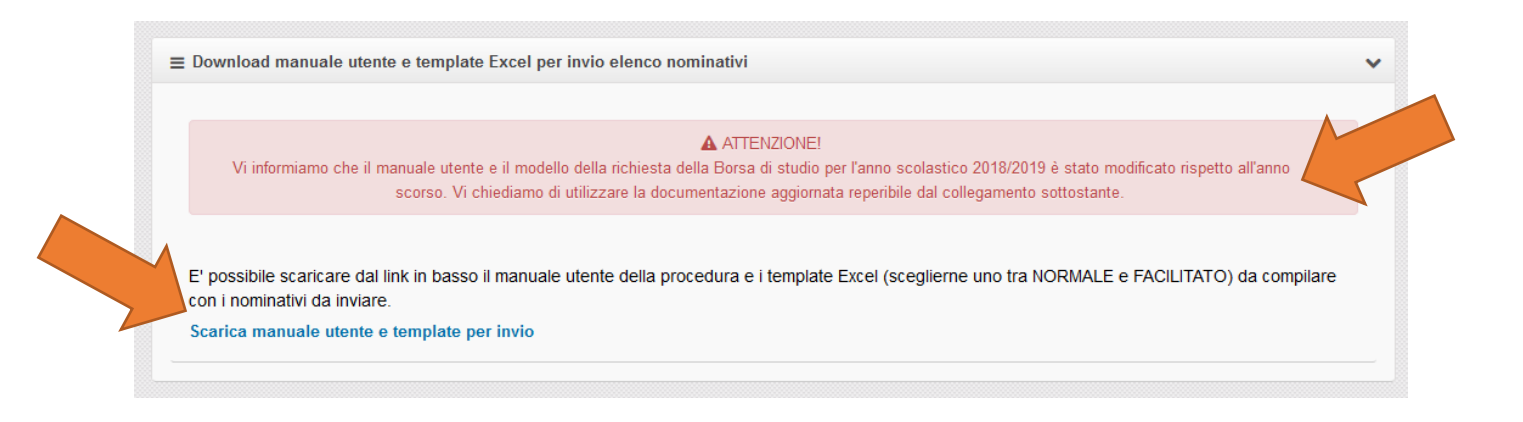

#### <span id="page-13-0"></span>Caricamento Lista Beneficiari Borsa di Studio MIUR

La sezione per il caricamento degli elenchi di studenti beneficiari si compone di una casella di selezione dove va indicato il comune per il quale si sta operando, un campo dove va caricato un documento in formato excel con l'elenco di nominativi da inserire e un pulsante per effettuare il caricamento.

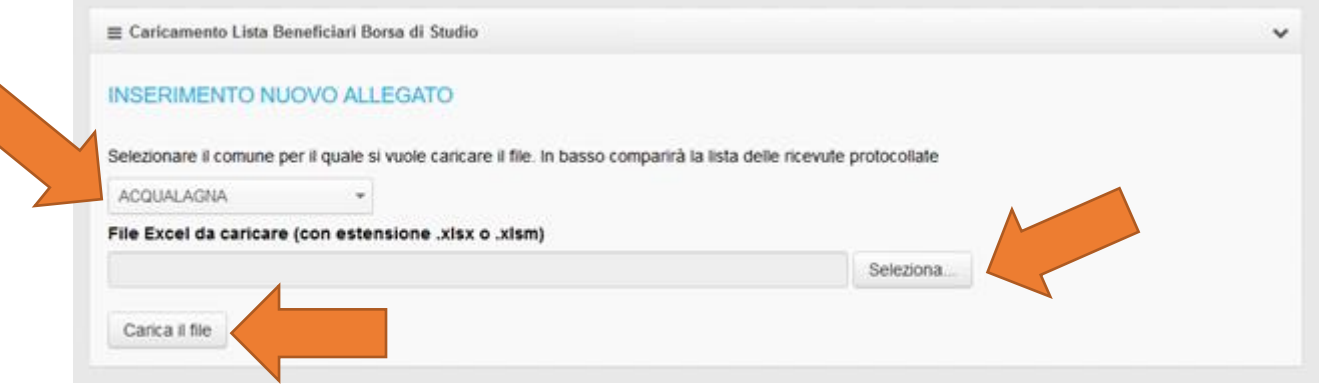

Il campo relativo al Comune potrà essere valorizzato scegliendo solo uno dei comuni per i quali si è accreditati. A tal proposito si ricorda che per richiedere l'accreditamento ad un nuovo Comune è necessario seguire le indicazioni fornite al paragrafo "Richiesta abilitazione nuovi operatori".

In caso di operatore abilitato per un solo Comune il sistema selezionerà automaticamente il comune di riferimento mentre se l'operatore è abilitato per più di un Comune il sistema non effettuerà nessuna selezione automatica e sarà compito dell'operatore inserire il corretto comune per il quale si sta operando dall'elenco di quelli disponibili. Si prega di porre particolare attenzione al campo del comune onde evitare di effettuare invii errati su altri Comuni.

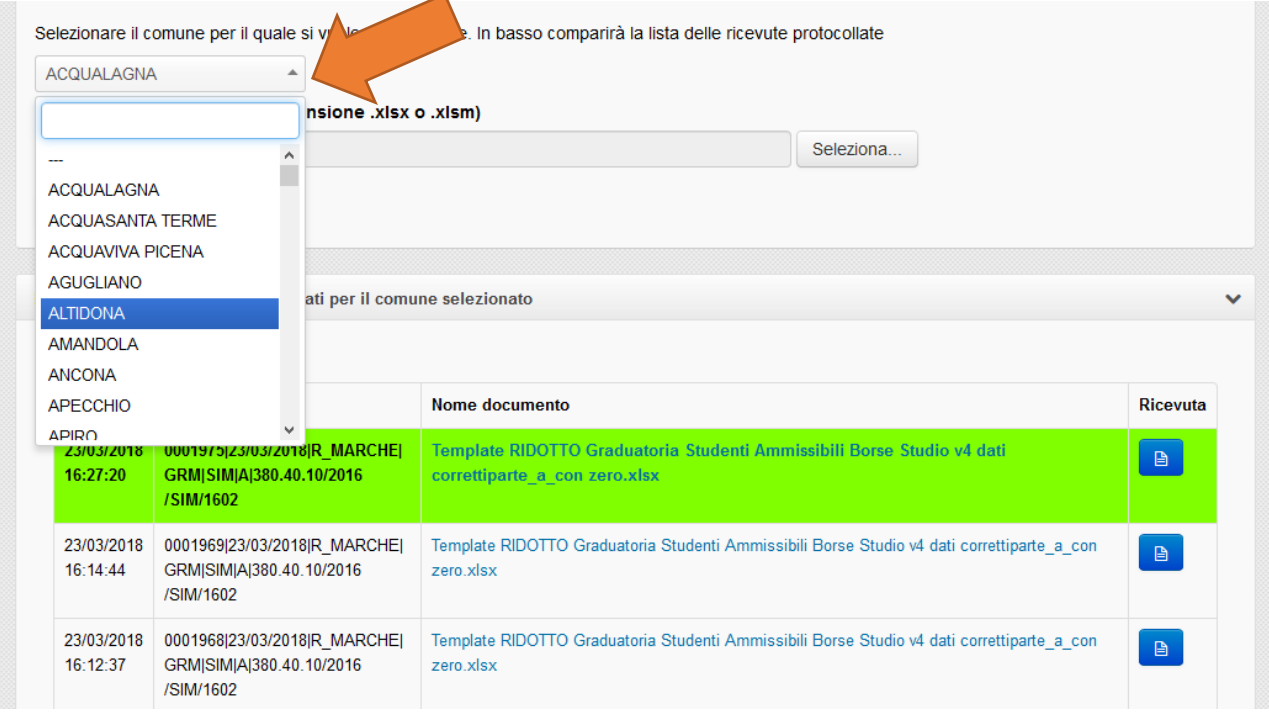

Dopo la selezione del comune, il sistema aggiornerà automaticamente la sezione "Elenco di tutti i documenti caricati per il comune selezionato" sulla base del comune di riferimento.

Il successivo campo da valorizzare è quello del "File Excel da caricare". In questo campo l'operatore dovrà caricare l'elenco di nominativi beneficiari cliccando sul tasto "Seleziona" e scegliendo un file Excel debitamente compilato presente sul proprio computer.

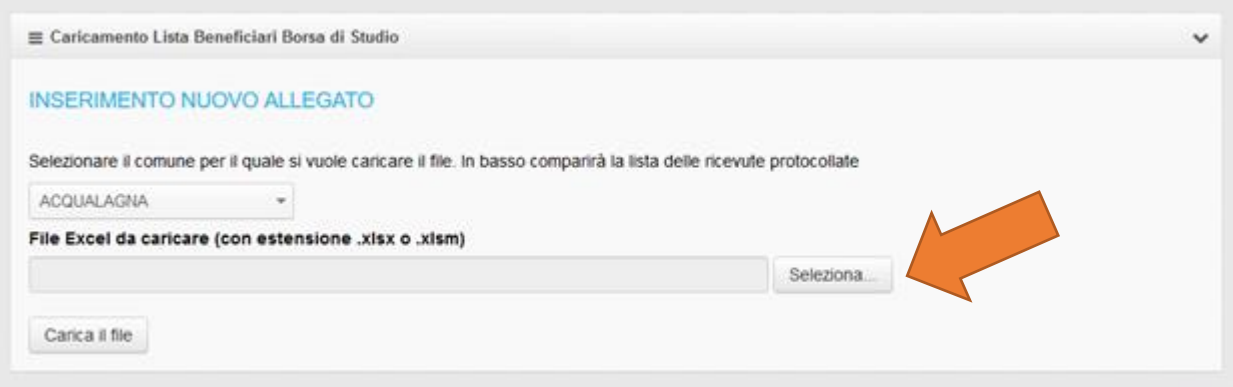

#### <span id="page-14-0"></span>Template Excel per l'invio dei nominativi

Si precisa che il file da caricare deve essere un documento Excel in formato XLSX o XLSM contenente i dati previsti dai modelli di template disponibili nella sezione "Download manuale utente e template Excel per invio elenco nominativi". I modelli sono disponibili in due varianti:

- "Template NORMALE" è in formato XLSX e prevede che tutti i campi siano compilati interamente in maniera manuale;
- "Template FACILITATO" è invece in formato XLSM e contiene una macro che rende possibile il completamento automatico del comune al momento della digitazione.

L'operatore potrà scegliere a piacimento una delle due varianti per l'invio dei dati. Se non si hanno particolari necessità sulla compilazione dei richiedenti si consiglia comunque di utilizzare la versione "FACILITATA". In questo caso potrebbe essere necessario attivare il contenuto attivo del file Excel cliccando sul pulsante "Abilita contenuto" presente all'interno della barra gialla degli avvisi di sicurezza.

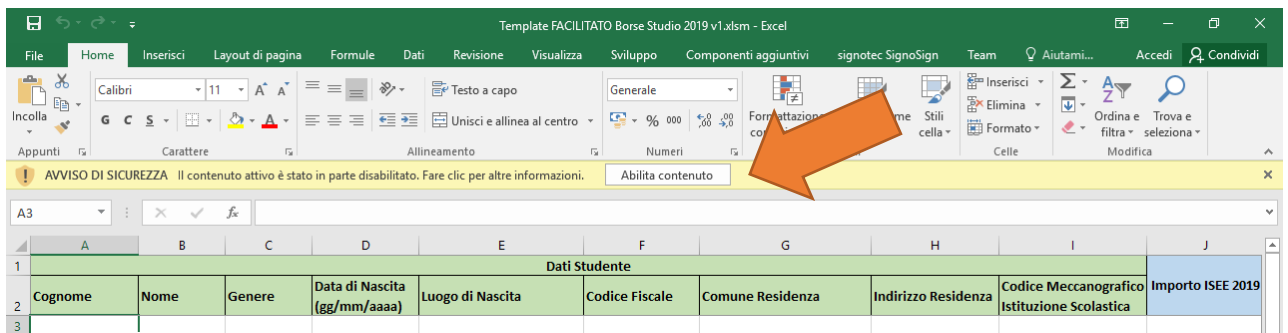

In caso di difficoltà si prega di contattare il servizio di assistenza o di utilizzare la variante "NORMALE" del template.

Entrambi i modelli, in ogni caso, prevedono i seguenti campi relativi allo studente:

Cognome

- Nome
- Genere
- Data di Nascita
- Luogo di Nascita
- Codice Fiscale
- Comune Residenza
- Indirizzo Residenza
- Codice Meccanografico Istituzione Scolastica
- Importo ISEE 2020

Tutti i campi previsti sono obbligatori. I campi relativi al Genere, Luogo di Nascita e Comune Residenza utilizzano dei dizionari di riferimento e pertanto vanno compilati attraverso le caselle di selezione che permettono l'inserimento dei soli valori ammissibili.

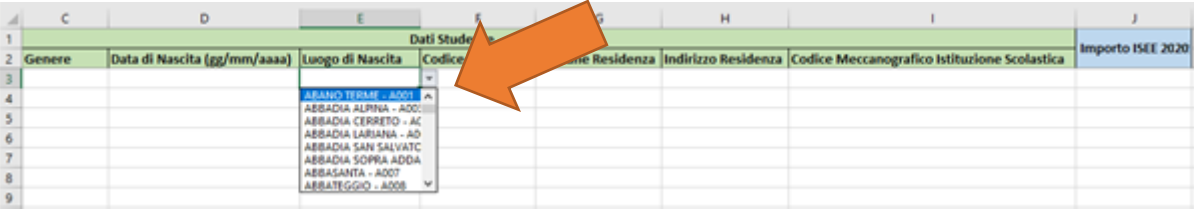

Per tutti gli utenti che valorizzano il file excel attraverso sistemi semi-automatici o tramite copia e incolla si specifica che i tre campi indicati vanno compilati con l'esatta dicitura prevista nel dizionario di riferimento ad es. se lo studente è nato ad Ancona va indicato sul luogo di nascita il valore: "ANCONA - A271". Le tabelle dei dizionari da utilizzare sono presenti nel template stesso.

Il campo Codice Meccanografico dell'Istituzione Scolastica va invece compilato con un codice alfanumerico di 10 caratteri. Per maggiori informazioni consultare il paragrafo "Compilazione dei Codici meccanografici delle Istituzioni scolastiche".

#### <span id="page-15-0"></span>Casistiche Particolari: Soggetti con ISEE pari a zero euro

In caso di difficoltà nell'inserimento dei soggetti che hanno un ISEE pari a zero euro è necessario scaricare il template Excel aggiornato disponibile nella sezione "Download manuale utente e template Excel per invio elenco nominativi". Tale modello permette l'inserimento del valore ISEE pari a zero euro mentre il modello Excel del precedente anno potrebbe non permette tale valore.

#### <span id="page-15-1"></span>Caricamento del file Excel

Dopo aver selezionato il file Excel da caricare, è necessario premere il pulsante "Carica il file" per registrare l'elenco di nominativi nel database regionale. Si rimarca che in questa fase, il sistema presenterà un messaggio che avverte e chiede conferma del fatto che **il file inserito andrà a sovrascrivere completamente eventuali registrazioni effettuate precedentemente per il comune di riferimento.** 

**A titolo di esempio** si supponga che per il comune di Ancona venga effettuato un primo invio dove sono presenti due nominativi: Mario Rossi e Andrea Verdi. Successivamente si effettua un secondo invio, sempre per il comune di Ancona, dove c'è il solo nominativo Luca Gialli. Effettuando l'invio del file con questo secondo invio, la situazione precedente verrà sovrascritta e pertanto verranno depennati dall'elenco, per il comune di Ancona, Mario Rossi e Andrea Verdi e la lista sarà composta dal solo Luca Gialli.

Se invece l'intento è quello di far comparire nella lista del comune di Ancona i tre nominativi di Mario Rossi, Andrea Verdi e Luca Gialli, è necessario effettuare il secondo invio con un file contente tutti e tre i nominativi nonostante, nel primo invio, i primi due fossero già presenti.

Per ovviare a potenziali problemi di sovrascrittura, il sistema mostrerà a video un messaggio informativo che chiede conferma all'operatore prima di effettuare l'inserimento dei nuovi dati e la cancellazione dell'invio precedente.

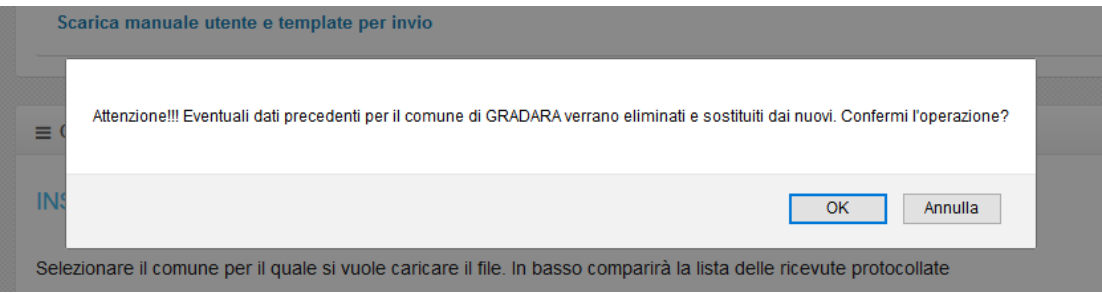

Premendo il pulsante "OK" il sistema effettuerà l'inserimento dei dati sovrascrivendo i dati precedentemente inseriti. Premendo "Annulla" l'operazione verrà terminata senza inserimento.

Si ribadisce che ogni Comune avrà facoltà di effettuare le operazioni di invio, e conseguente sovrascrittura dei dati precedentemente inseriti, per tutta la durata della fase di inserimento degli elenchi degli aventi diritto alle Borse di studio MIUR. Per l'anno scolastico 2019/2020 tale fase inizia il 05/05/2020 fino al termine perentorio del 25/05/2020. Dopo tale data non sarà più possibile intervenire sul sistema per effettuare ulteriori invii.

A seguito dell'inserimento dell'elenco, il sistema mostrerà a video l'esito dell'operazione.

#### <span id="page-16-0"></span>Esito del caricamento positivo

In caso di esito positivo verrà mostrato nella parte alta della schermata il messaggio di colore verde: "File caricato con successo" che informerà l'operatore del corretto invio del file. Verrà inoltre mostrato un collegamento in rosso con la dicitura "Scarica la ricevuta protocollata" da cui potrà essere scaricato il documento PDF riepilogativo dei nominativi inseriti.

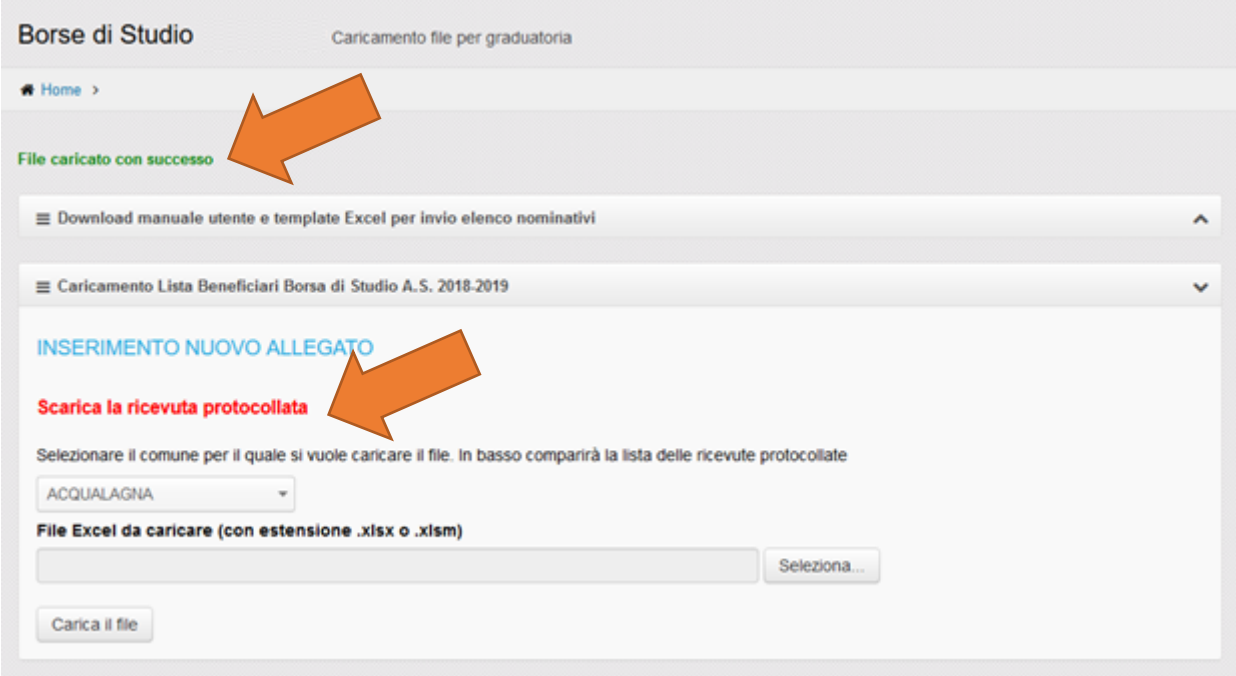

Il documento PDF di ricevuta è protocollato attraverso il sistema di protocollazione PALEO e contiene al suo interno il codice univoco di segnatura PALEO e l'elenco di nominativi caricati.

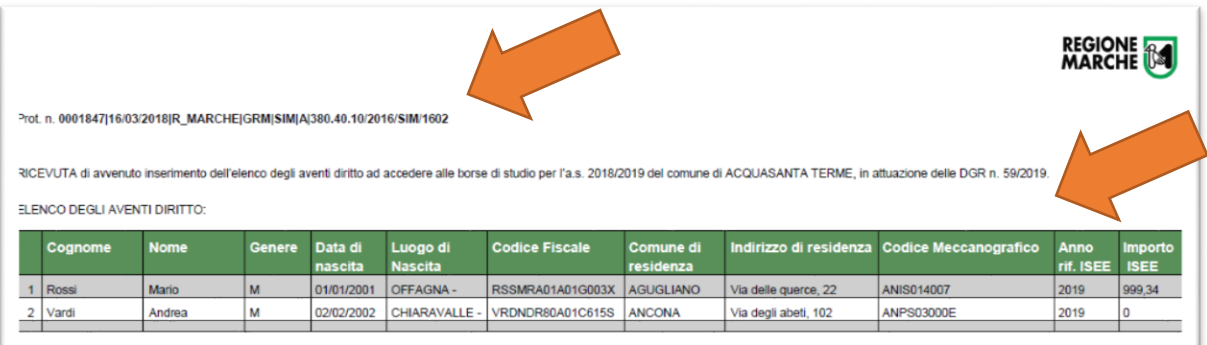

Si consiglia di verificare sempre che l'elenco di nominativi indicati sulla ricevuta sia coerente con quanto inserito sul file Excel anche se il sistema ha riportato un esito positivo dell'invio e di segnalare subito alservizio assistenza eventuali anomalie riscontrate.

#### <span id="page-17-0"></span>Esito del caricamento negativo

In caso di caricamento di un file Excel contenente errori bloccanti il sistema riporterà all'operatore un esito negativo ed il caricamento dei dati non andrà a buon fine. Il sistema mostrerà in questo caso il messaggio in rosso "File non caricato poiché presenta errori" che indicherà il mancato caricamento e verrà inoltre abilitata la sezione "Elenco nominativi trovati con errore" contenente una tabella con tutti gli errori bloccanti riscontrati ed eventualmente verrà abilitata anche la sezione "Elenco nominativi trovati con avvertimenti" dove sono elencate tutte le anomalie non bloccanti riscontrate.

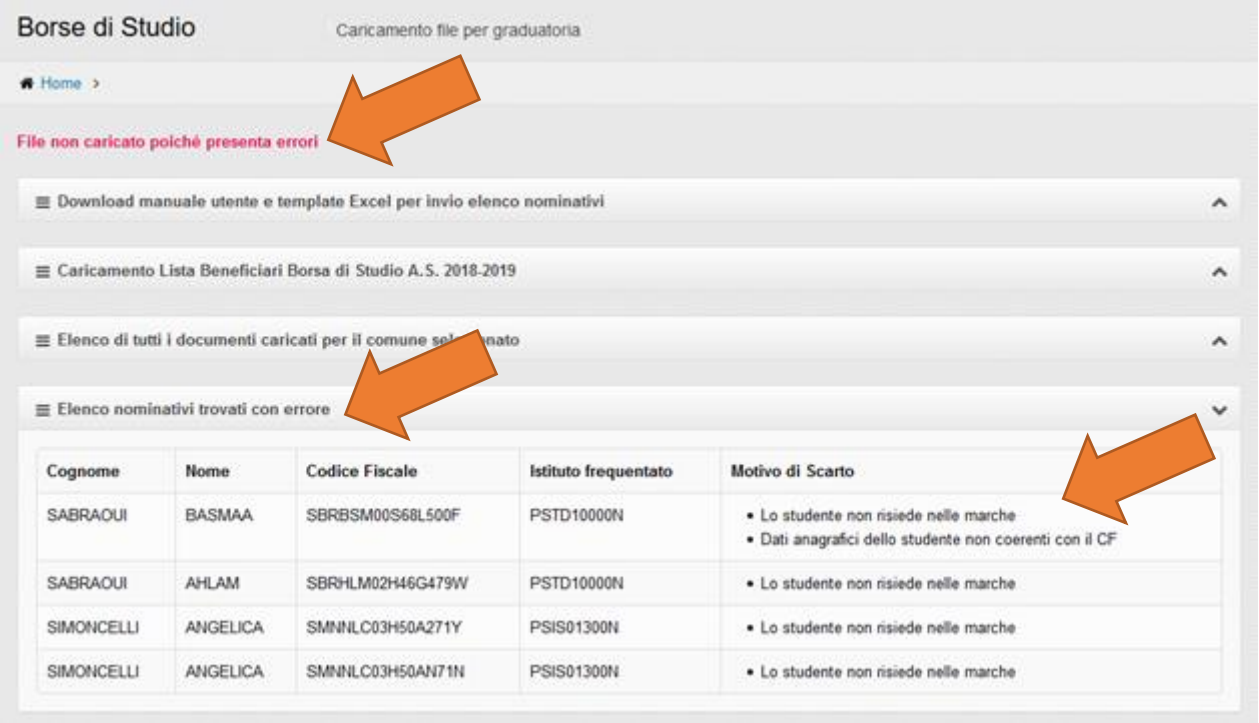

In questo caso l'operatore dovrà modificare il documento excel correggendo tutti gli errori bloccanti segnalati dal sistema ed effettuare di nuovo un inserimento.

I principali errori bloccanti che comportano la generazione di un esito negativo sono i seguenti:

- Mancata valorizzazione dei campi obbligatori;
- Invalidità formale del codice fiscale;
- Incoerenza tra i dati anagrafici e il codice fiscale;
- Comune di residenza dello studente al di fuori delle Marche;
- Incoerenza dei dati dei campi Luogo di Nascita, Genere, Comune di Residenza rispetto ai dizionari di riferimento;
- $\bullet$  Inesistenza del Codice Meccanografico;
- ISEE dichiarato maggiore del limite massimo ammissibile (10.632,94 € per l'A.S. 2019/2020).

Se il file Excel contiene almeno uno degli errori bloccanti sopra elencati l'intero elenco verrà rigettato con l'esito negativo.

#### <span id="page-18-0"></span>Esito del caricamento con avvertimenti

In caso di caricamento di un file Excel contenente delle anomalie non bloccanti il sistema restituirà all'operatore il messaggio di colore arancione "File non caricato poiché presenta degli avvertimenti" in modo da avvisare l'operatore del possibile inserimento di dati errati e verrà abilitata la sezione "Elenco nominativi trovati con avvertimenti" dove verrà mostrata una tabella con tutte le anomalie non bloccanti riscontrate.

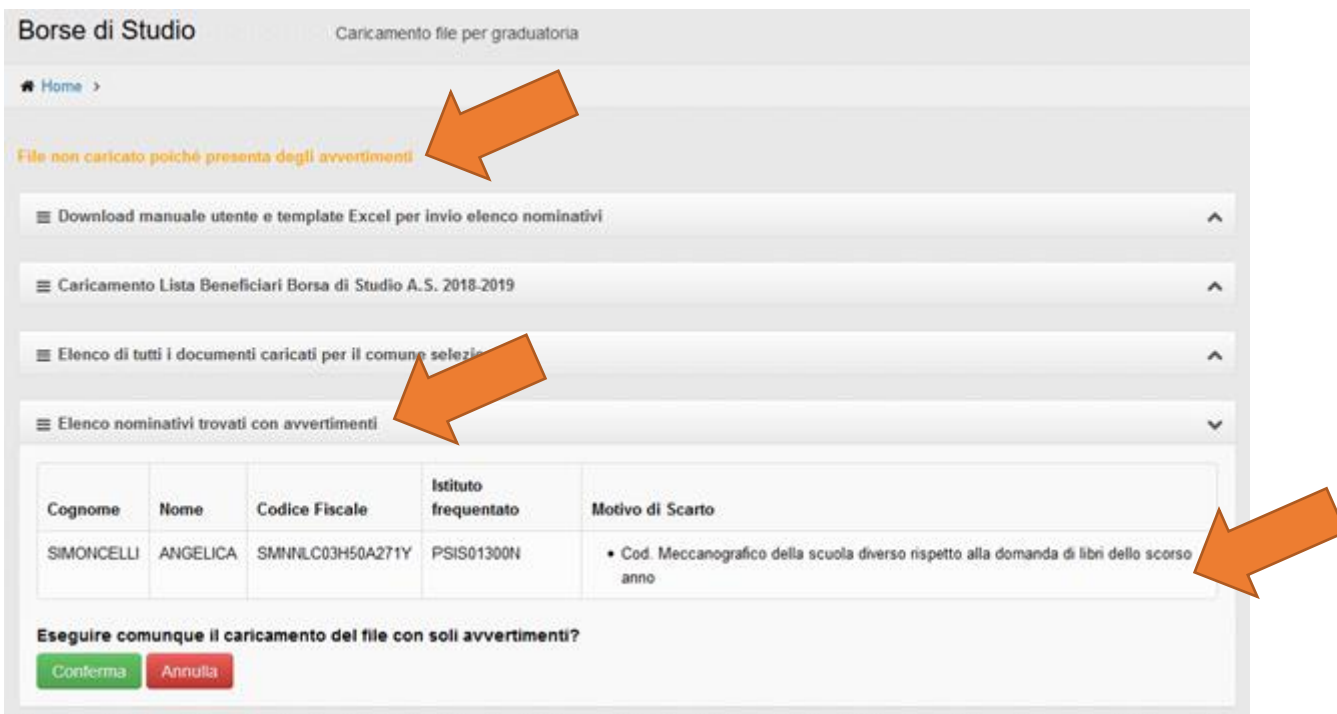

Le anomalie elencate in questa fase non sono da considerarsi errori bloccanti ma sono esclusivamente delle possibili difformità presenti nel file che devono essere verificate dall'operatore.

In questo caso l'operatore dovrà controllare la correttezza dei dati inseriti e avrà comunque facoltà di confermare l'elenco o annullarlo.

Le tipologie di anomalie che vengono segnalate all'operatore sono:

- Incoerenza del codice meccanografico della scuola rispetto ad una domanda di Borsa di studio MIUR dell'anno precedente per lo stesso studente;
- Incoerenza del codice meccanografico della scuola rispetto ad una domanda di Contributi per l'acquisto di Libri di Testo dell'anno corrente per lo stesso studente;
- Studente con età maggiore di 22 anni;
- Rilevazione di una discrepanza sull'ISEE dichiarato nell'anno corrente rispetto all'ISEE dell'anno precedente su una domanda di Borsa di Studio MIUR o di Contributi per l'acquisto di Libri di Testo per lo stesso studente.

Nessuna delle anomalie segnalate quindi indica con certezza un errore ma è possibile che ci sia stata semplicemente una variazione rispetto all'anno precedente. In questi casi se l'operatore ritiene che i dati inseriti siano tutti corretti effettua la conferma dell'elenco cliccando sul pulsante "Conferma" e i nominativi verranno inseriti nel sistema con le stesse modalità dell'esito positivo.

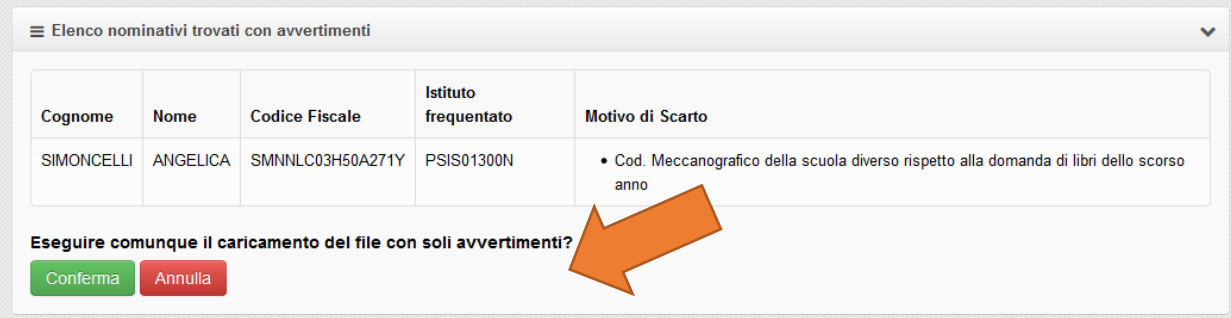

#### <span id="page-20-0"></span>Elenco di tutti i documenti caricati per il comune selezionato

Una volta selezionato il Comune nella sezione "Caricamento Lista Beneficiari Borsa di Studio MIUR" il sistema valorizzerà automaticamente nella sezione "Elenco di tutti i documenti caricati per il comune selezionato" una tabella contenente tutti i documenti excel inseriti per tale comune e le relative ricevute.

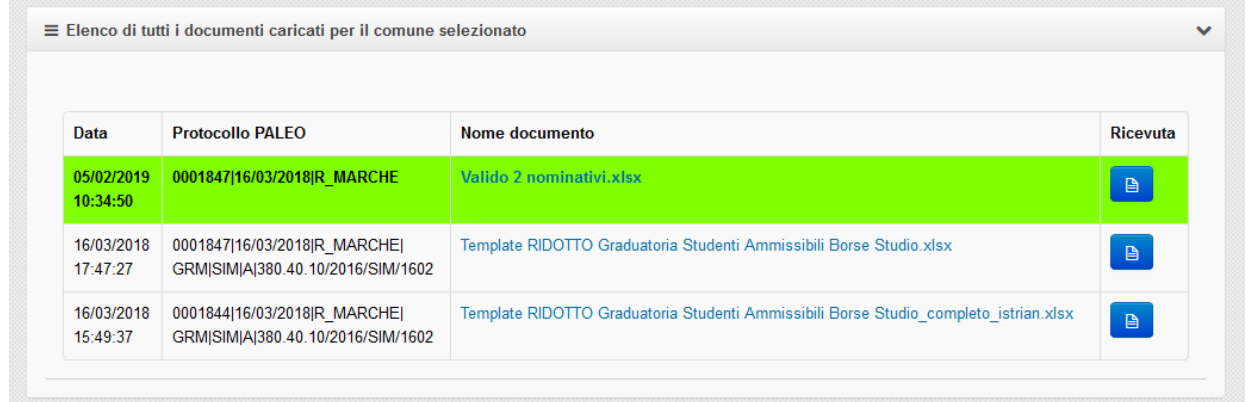

Questa tabella contiene l'elenco storico di tutti gli invii effettuati per il Comune. La riga evidenziata di colore verde rappresenta l'ultimo invio valido che ha sovrascritto i precedenti. Solo i nominativi presenti nell'ultimo invio verranno utilizzati per la realizzazione della graduatoria regionale e l'invio finale al MIUR.

In caso non fossero presenti precedenti invii il sistema mostrerà il seguente messaggio:

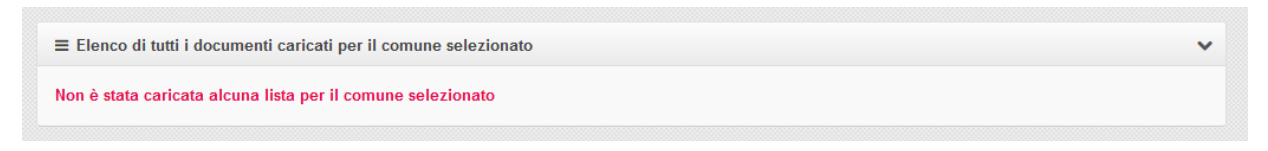

### <span id="page-20-1"></span>Dichiarazione di assenza di richieste di Borse di Studio MIUR

Per i Comuni delle Marche che non hanno ricevuto nessuna richiesta di Borsa di studio MIUR è stata predisposta un'apposita funzionalità di "dichiarazione assenza di richieste" che permette di comunicare alla Regione Marche che il Comune non ha inserito nessun nominativo in quanto non ha ricevuto richiesta.

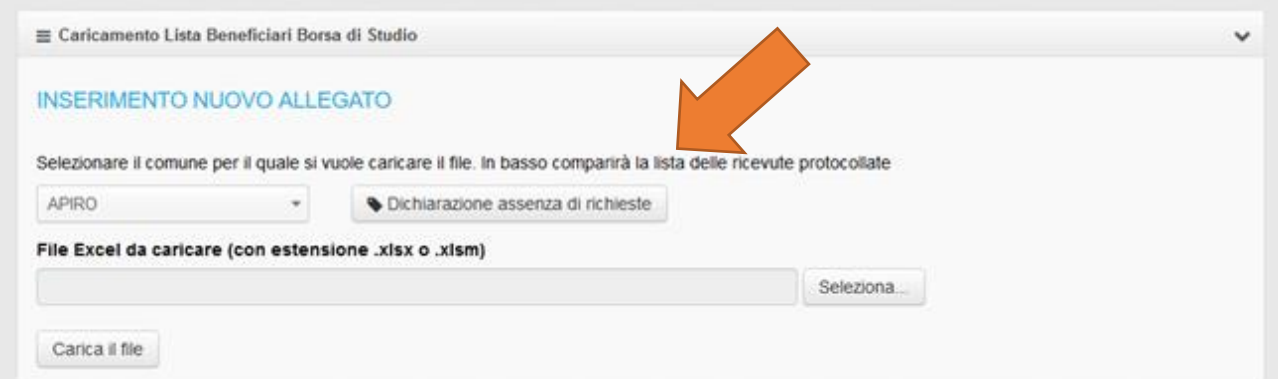

Va specificato che tale dichiarazione può essere invalidata se successivamente ad essa verrà inserita una

#### nuova richiesta, nei termini previsti dal bando, come riportato anche dal messaggio di conferma dell'azione.

Confermi di dichiarare che per il comune di FERMO non sono pervenute richieste? Sarà comunque possibile inserire successivamente delle richieste, invalidando automaticamente questo status

 $\overline{OK}$ 

Annulla

A seguito della conferma della dichiarazione, verrà mostrato un messaggio informativo che indica l'avvenuta registrazione della dichiarazione.

Il comune ha presentato la dichiarazione di "assenza di richieste". Inserendo un nuovo elenco, questo status verrà invalidato.

Tale modalità permetterà alla Regione Marche di essere a conoscenza della mancanza di richieste per un determinato Comune in modo da non confondere i Comuni che non hanno richieste da quelli che invece hanno ricevuto richieste ma non hanno ancora effettuato l'inserimento nel sistema JANET.

Sarebbe preferibile quindi che i Comuni che non hanno avuto richieste effettuino la registrazione della "dichiarazione di assenza di richieste" entrando su JANET entro i termini previsti per l'immissione delle richieste.

#### <span id="page-21-0"></span>Termini per la presentazione delle richieste

La Regione Marche ha stabilito che i Comuni hanno facoltà di registrare le richieste all'interno dell'applicativo JANET fino alla data massima perentoria del 25 maggio 2020. Si chiede pertanto di predisporsi per tempo per l'inserimento delle domande in quanto non verranno effettuate eccezioni a tale termine.

Prima della data iniziale (05 maggio 2020) gli operatori potranno accedere a JANET e verificare il funzionamento delle proprie credenziali ma non avranno la possibilità di registrare eventuali richieste di contributi per l'acquisto di libri di testo. Il sistema mostrerà il seguente messaggio per indicare tale condizione:

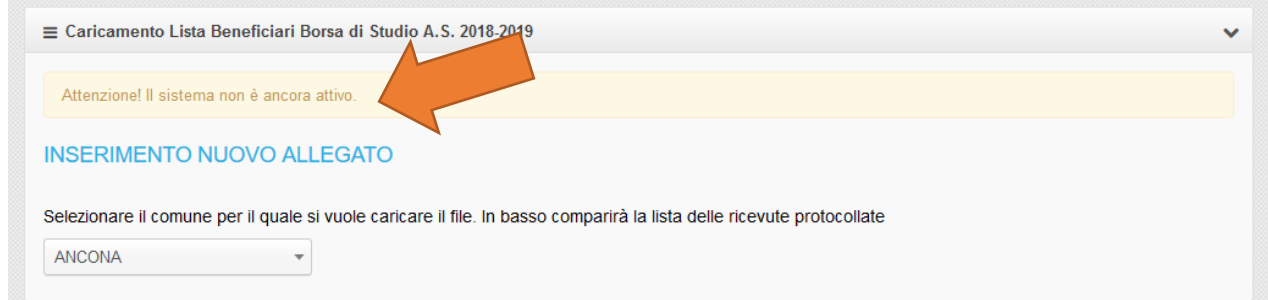

Allo stesso modo, dopo la data finale, non sarà possibile inserire nuovi elenchi. Il sistema permetterà comunque di consultare tutti gli inserimenti e di visualizzare gli allegati ma non saranno permesse ulteriori revisioni. Il sistema renderà evidente tale condizione mostrando il seguente messaggio:

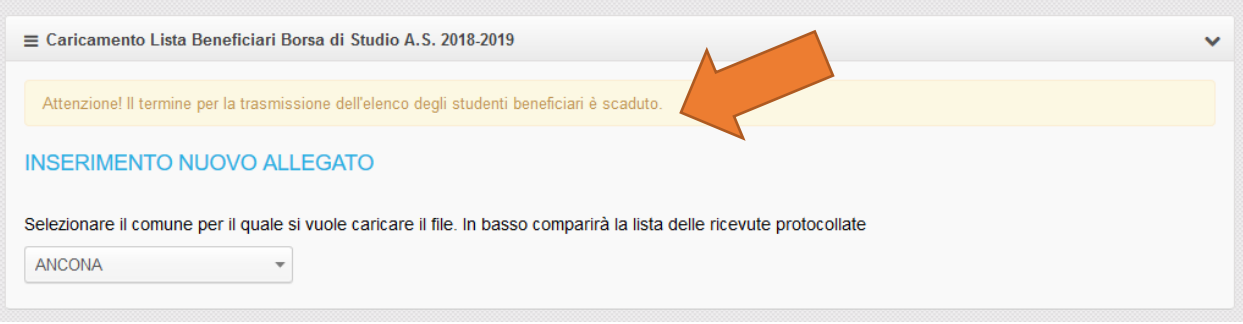

## <span id="page-22-0"></span>Consultazione esito invii al MIUR

Terminata la fase di acquisizione dei nominativi dei vari comuni dalla Regione Marche, Janet provvederà, secondo quanto indicato nel bando, a stilare una graduatoria dei nominativi.

Tale graduatoria viene ordinata in maniera crescente rispetto ai valori ISEE comunicati (da 0 in poi) e a parità di ISEE avviene un ulteriore ordinamento in base alla data di nascita a partire dal più giovane e terminando con il meno giovane avente lo stesso ISEE.

Compatibilmente con i fondi a disposizione e al numero delle richieste la regione invierà al MIUR l'elenco dei nominativi che porteranno ad esaurimento i fondi ed ogni comune potrà vedere l'esito riguardante i propri nominativi inviati.

Il comune può effettuare le verifiche in autonomia per mezzo la voce di menu "Riepilogo Dati Inviati" (fig. 1), nella sezione "Report riepilogativo degli invii al MIUR per anno selezionato", basta selezionare l'anno, l'eventuale comune (per utenti abilitati su più comuni), e verrà generato un report contenente l'elenco dei nominativi inviati dal comune con accanto ad ogni nominativo l'esito ottenuto (vedasi esempio in fig. 2).

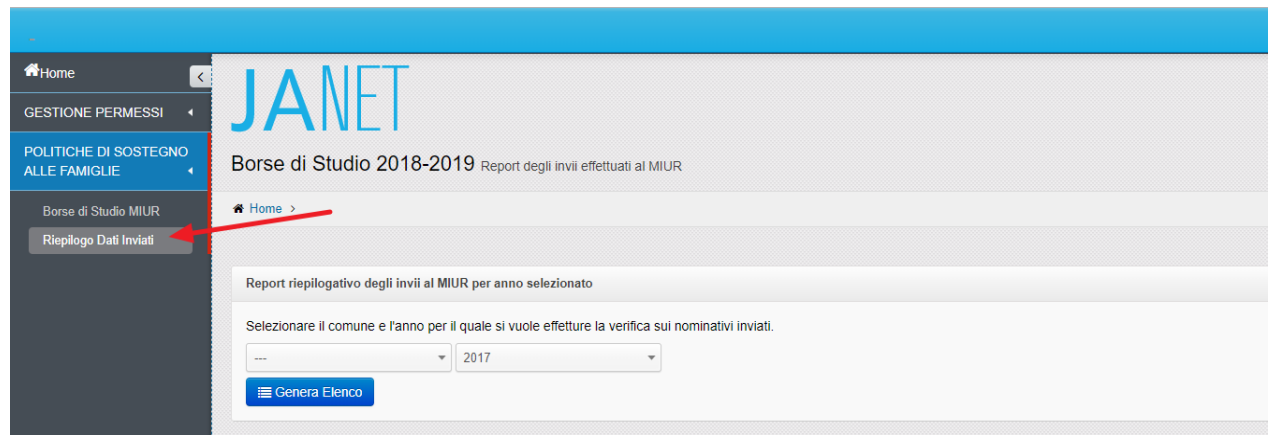

Fig.1

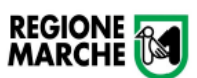

ELENCO dei nominativi inviati dal comune di ANCONA per il conseguimento della borsa di studio per l'a.s. 2018-2019

Ai sensi del Regolamento UE 2016/679 relativo alla protezione delle persone fisiche con riguardo al trattamento dei dati personali nonché alla libera circolazione dei tali dati, questo prospetto è in uso al Comune e non può essere reso pubblico.

Estrazione effettuata in data:

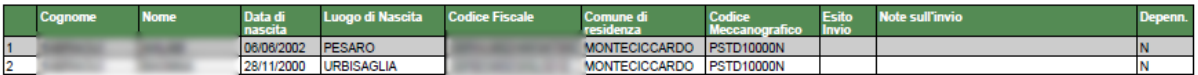

#### Fig.2

**Esito invio** uguale ad **S** sta a significare che:

- 1. Il nominativo è rientrato nella graduatoria regionale ….
- 2. …. e al conseguente invio al MIUR il nominativo è stato accettato

**Esito invio** uguale ad **N** sta a significare che:

- 1. Il nominativo non è rientrato nella graduatoria regionale in osservanza dei requisiti di creazione della graduatoria stessa…….
- 2. …. e di conseguenza il nominativo non è stato inviato al MIUR

#### **Depennato**:

- 1. **S:** significa che il nominativo è stato depennato dall'elenco dei nominativi inviati dal comune, poiché a seguito di verifiche effettuate dal Comune su invito dell'Help Desk della Regione, il nominativo è risultato essere non conforme ai requisiti di ammissibilità alla Borsa (es. alunni frequentanti ancora la 3^ media, persone dichiarate come auditori all'interno dell'istituto scolastico, persone frequentanti corsi di formazione professionale della Regione Marche, ecc.)
- 2. **N**: nominativo abilitato a prender parte alla graduatoria regionale per le Borse di Studio.

## <span id="page-24-0"></span>Compilazione dei Codici meccanografici delle Istituzioni scolastiche

Nel template Excel oltre ad inserire i dati anagrafici dello studente va compilato anche il campo del codice meccanografico dell'istituzione scolastica in cui va inserito il codice ministeriale della scuola.

Se non conoscete il codice meccanografico potete effettuare una ricerca inserendo il nome dell'istituto seguito dal comune (ad es. "Volterra Ancona") sul seguente sito web:

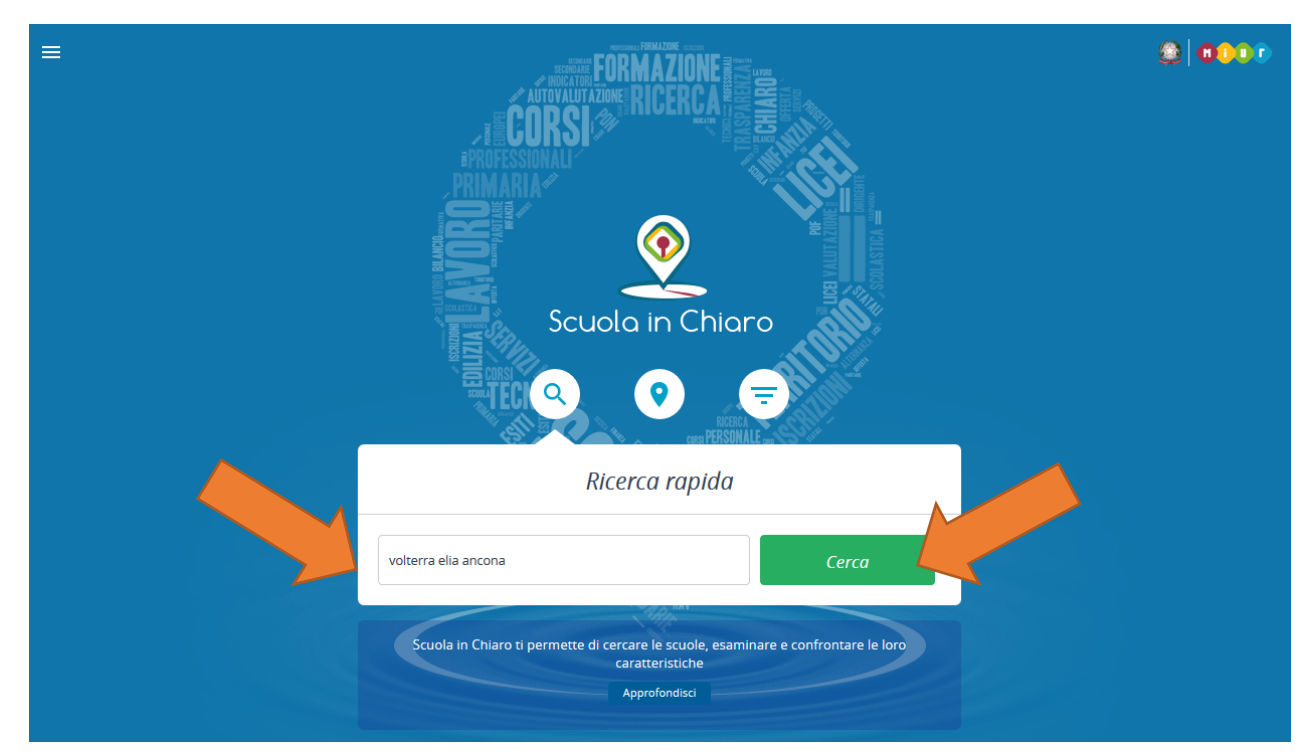

<http://cercalatuascuola.istruzione.it/cercalatuascuola/>

Cliccando sul pulsante cerca verranno mostrati tutte le scuole che soddisfano i criteri di ricerca impostati.

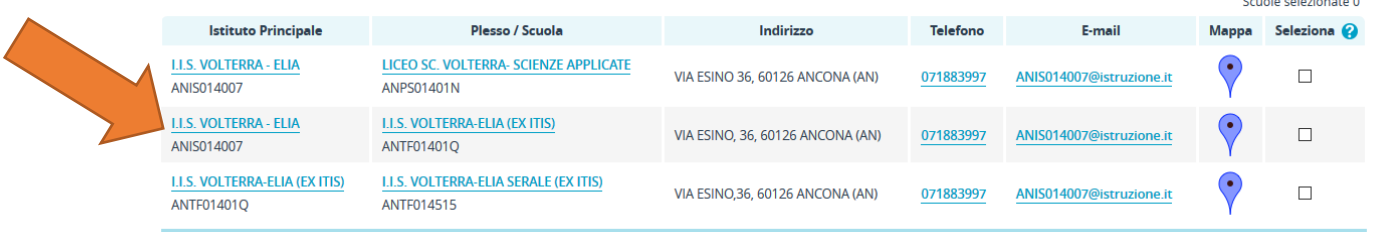

A questo punto cliccando su uno dei risultati verrà aperta una pagina di dettaglio dell'istituto scelto. In questa pagina verranno mostrati tutti i plessi/scuole afferenti all'istituto principale e sarà possibile visualizzare per ognuno i relativi codici meccanografici.

#### **I.I.S. VOLTERRA - ELIA CHI SIAMO** DIDATTICA SERVIZI E ATTIVITÀ **FINANZA** AUTOVALUTAZIONE **FDILIZIA CHI SIAMO I.I.S. VOLTERRA - ELIA** FOTO Scuola statale - ISTITUTO SUPERIORE Codice ANIS014007 톀 **Bacheca** Email ANIS014007@istruzion **PFC** anis014007@pec.istruzione.it Sito web http://www.iisve.gov.it **NON DISPONIBILE** Condividi **Rapporto di** Plano trlenna<mark>l</mark>e **FTOR** .<br>ovalutazione offerta formativa Indirizzo VIA ESINO, 36, 60100 ANCONA (AN) in Plessi/scuole Istituto principale LICEO SC. VOLTERRA- SCIENZE APPLICATE I.I.S. VOLTERRA - ELIA ANPS01401N - Liceo Scuola statale - ISTITUTO SUPERIORE **I.I.S. VOLTERRA-ELIA (EX ITIS) Dirigente scolastico PATRIZIA CUPPINI** ANTF01401O - Istituto Tecnico Indirizzo VIA ESINO, 36, 60100 ANCONA (AN) Codice ANIS014007 (Istituto principale)

Il codice meccanografico è alfanumerico di dieci caratteri in cui i primi due caratteri rappresentano la sigla della provincia della scuola (ad es. "ANIS014007"). All'interno del template excel va riportato il codice specifico del plesso/scuola in cui lo studente è iscritto o in alternativa il codice dell'istituto principale.

Se non si è certi del plesso frequentato dall'alunno si consiglia di indicare il codice dell'istituto principale in modo da evitare eventuali future problematiche.

Si precisa che tutti i codici meccanografici comunicati negli elenchi excel dei nominativi che hanno fatto richiesta di Borsa di Studio verranno validati ulteriormente dal sistema di acquisizione delle domande di Borse di studio del MIUR. Questa ulteriore validazione verrà effettuata successivamente alla fase di acquisizione delle domande da parte della Regione Marche.

Il MIUR verificherà all'interno del sistema SIDI (Sistema Informativo Dell'Istruzione) la correttezza dei seguenti punti:

- 1. la presenza dell'anagrafica dell'alunno;
- 2. la presenza della validazione del codice fiscale dello studente da parte dell'Agenzia delle Entrate;
- 3. la presenza dell'iscrizione dello studente nel plesso o nell'istituto principale indicato dal codice meccanografico.

#### <span id="page-25-0"></span>Servizio di assistenza telefonica e via email

Al fine di fornire adeguato supporto agli operatori dei comuni per l'espletamento della procedura di invio della graduatoria, sarà attivo un servizio di assistenza e supporto tramite l'indirizzo email [comarche@regione.marche.it](mailto:comarche@regione.marche.it) o, in alternativa, per richieste a carattere di urgenza, il numero telefonico 800 155 085 dal lunedì al venerdì dalle ore 9.00 alle ore 13.00 e dalle ore 14.00 alle 17.30..